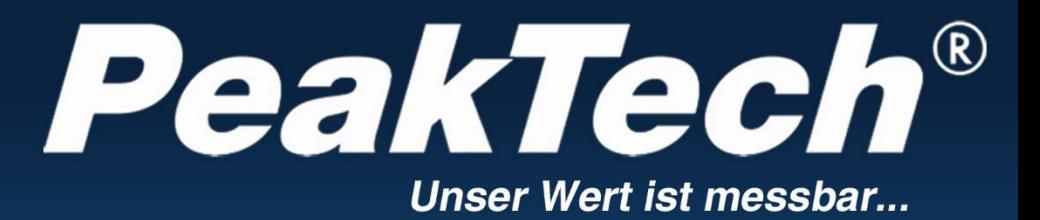

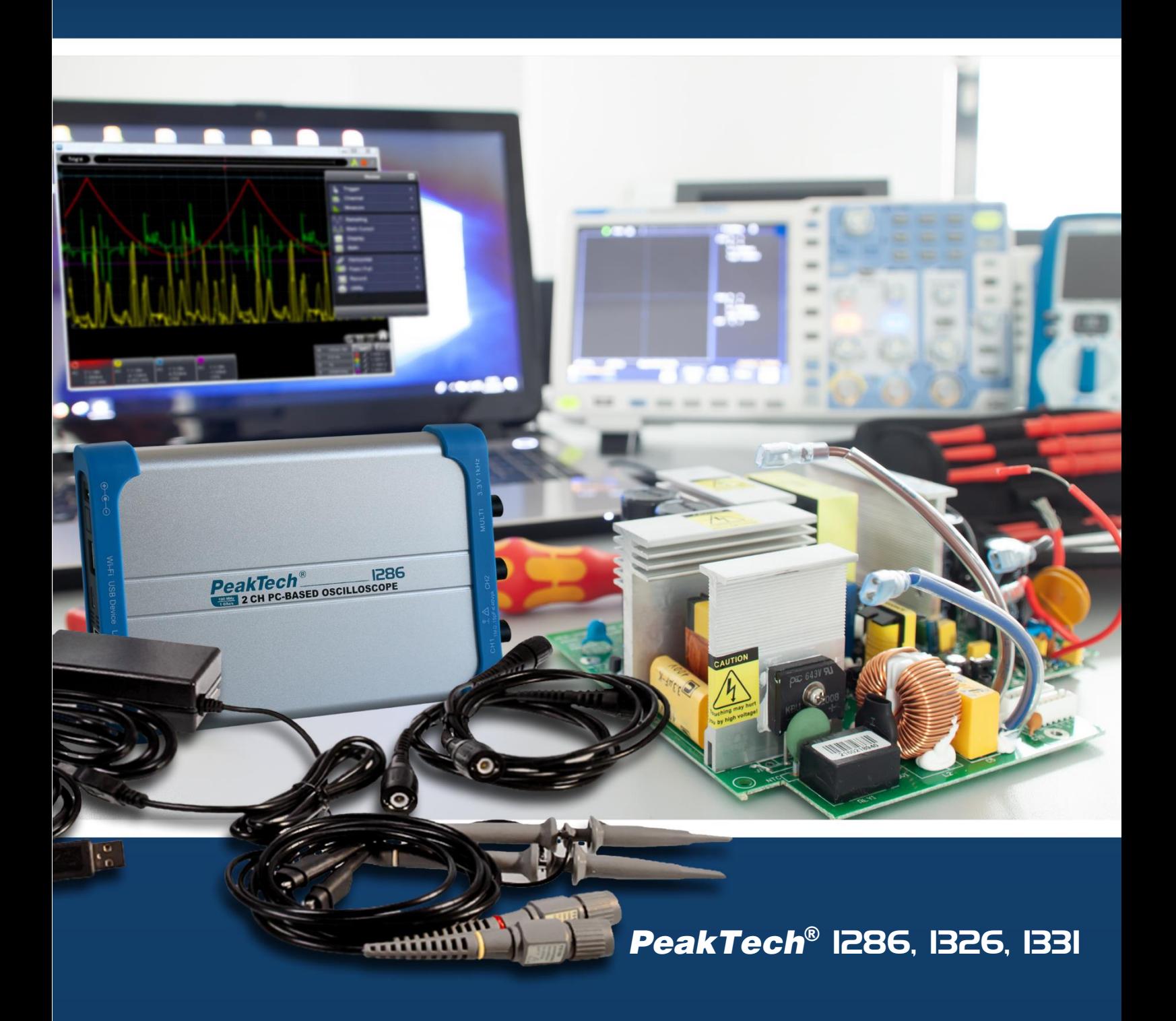

Instrukcja obsługi

Oscyloskopy PC

## **1. Instrukcje bezpieczeństwa dotyczące obsługi urządzenia**

Ten produkt spełnia wymagania następujących dyrektyw Unii Europejskiej w zakresie zgodności CE: 2014/30/UE (kompatybilność elektromagnetyczna), 2014/35/UE (niskie napięcie), 2011/65/UE (RoHS) z poprawką Komisji do dyrektywy (UE) 2015/863. Kategoria przepięcia II; stopień zanieczyszczenia 2.

W celu zapewnienia bezpieczeństwa eksploatacji urządzenia oraz uniknięcia poważnych obrażeń spowodowanych udarami prądowymi, napięciowymi lub zwarciami, podczas obsługi urządzenia należy bezwzględnie przestrzegać poniższych wskazówek bezpieczeństwa.

Szkody powstałe w wyniku nieprzestrzegania niniejszej instrukcji są wykluczone z jakichkolwiek roszczeń.

## **Ogólne:**

- Należy dokładnie przeczytać niniejszą instrukcję obsługi i udostępnić ją kolejnym użytkownikom.
- Należy bezwzględnie przestrzegać ostrzeżeń umieszczonych na urządzeniu; nie wolno ich zakrywać ani usuwać.
- Zwróć uwagę na użytkowanie urządzenia i używaj go tylko w odpowiedniej kategorii przepięciowej.
- Przed wykonaniem pierwszego pomiaru zapoznaj się z funkcjami miernika i jego akcesoriami.
- Nie należy eksploatować licznika bez nadzoru i zabezpieczenia przed dostepem osób niepowołanych.
- Używaj urządzenia tylko zgodnie z jego przeznaczeniem i zwracaj szczególną uwagę na ostrzeżenia umieszczone na urządzeniu oraz informacje o maksymalnych wartościach wejściowych.

## **Bezpieczeństwo elektryczne:**

- Napięcia powyżej 25 VAC lub 60 VDC są generalnie uznawane za napięcia niebezpieczne.
- Prace przy niebezpiecznych napięciach mogą być wykonywane tylko przez wykwalifikowany personel lub pod jego nadzorem.
- Podczas pracy przy niebezpiecznym napięciu należy nosić odpowiednie wyposażenie ochronne i przestrzegać odpowiednich zasad bezpieczeństwa.
- W żadnym wypadku nie wolno przekraczać maksymalnych dopuszczalnych wartości wejściowych (poważne ryzyko obrażeń ciała i/lub zniszczenia urządzenia).
- Zwróć szczególną uwagę na prawidłowe podłączenie przewodów pomiarowych w zależności od funkcji pomiarowej, aby uniknąć zwarcia w urządzeniu.
- Przed zmianą funkcji pomiarowej należy usunąć sondy testowe z mierzonego obiektu.
- Nigdy nie dotykaj gołych sond pomiarowych podczas pomiaru, trzymaj przewody pomiarowe tylko za uchwyt za osłoną palców.
- Rozładuj wszelkie kondensatory obecne przed pomiarem mierzonego obwodu.
- Zwróć uwagę na różne właściwości izolacji galwanicznej poszczególnych interfejsów i połączeń.

## **Środowisko pomiarowe:**

- Unikać bliskości substancji wybuchowych i łatwopalnych, gazów i pyłów. Iskra elektryczna może spowodować wybuch lub deflagrację - zagrożenie dla życia!
- Nie należy przeprowadzać pomiarów w środowisku korozyjnym, urządzenie może ulec uszkodzeniu lub punkty kontaktowe wewnątrz i na zewnątrz urządzenia mogą ulec korozji.
- Należy unikać pracy w środowiskach, w których występują wysokie częstotliwości zakłóceń, obwody o dużej energii lub silne pola magnetyczne, ponieważ mogą one negatywnie wpływać na urządzenie.
- Należy unikać przechowywania i stosowania w skrajnie zimnym, wilgotnym lub gorącym środowisku, jak również długotrwałego wystawienia na bezpośrednie działanie promieni słonecznych.
- Urządzenia w środowisku wilgotnym lub zapylonym należy stosować wyłącznie zgodnie z ich stopniem ochrony IP.
- Jeśli nie podano stopnia ochrony IP, urządzenie należy stosować wyłącznie w bezpyłowych i suchych pomieszczeniach zamkniętych.
- Podczas pracy w wilgotnych lub zewnętrznych pomieszczeniach należy zwrócić szczególną uwagę na to, aby uchwyty przewodów pomiarowych i sond pomiarowych były całkowicie suche.
- Przed rozpoczęciem pracy pomiarowej należy ustabilizować urządzenie do temperatury otoczenia (ważne przy transporcie z pomieszczeń zimnych do ciepłych i odwrotnie).

## **Konserwacja i pielęgnacja:**

- Nigdy nie używaj urządzenia, jeśli nie jest ono całkowicie zamknięte.
- Przed każdym użyciem należy sprawdzić urządzenie i jego akcesoria pod kątem uszkodzeń izolacji, pęknięć, załamań i przerw. W razie wątpliwości nie należy wykonywać żadnych pomiarów.
- Prace konserwacyjne i naprawcze przy urządzeniu mogą być wykonywane wyłącznie przez wykwalifikowany personel.
- Obudowę należy regularnie czyścić wilgotną szmatką i łagodnym detergentem. Nie należy używać żrących, ściernych środków czyszczących.
- Nie należy dokonywać żadnych zmian technicznych w urządzeniu.

## **2. Symbole i terminy dotyczące bezpieczeństwa**

## **2.1 Symbole bezpieczeństwa**

W niniejszej instrukcji obsługi lub na mierniku można znaleźć następujące symbole.

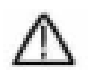

## **OSTRZEŻENIE!**

"Ostrzeżenie" wskazuje na warunki i czynności obsługowe, które stanowią zagrożenie dla użytkownika.

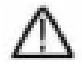

## **UWAGA!**

"Uwaga" wskazuje warunki i czynności obsługowe, które mogą spowodować uszkodzenie produktu lub

może spowodować uszkodzenie innych przedmiotów.

Niebezpieczeństwo: Wysokie napięcie

Zobacz działające instrukcje

Zacisk przewodu ochronnego

Wymiary urządzenia Zacisk uziemienia (masa)

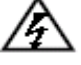

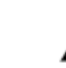

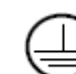

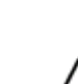

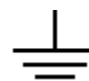

Ten produkt może być używany tylko w określonych zastosowaniach. Przed rozpoczęciem eksploatacji urządzenia należy zapoznać się z poniższymi instrukcjami bezpieczeństwa.

# **Ostrzeżenie:**

Aby uniknąć pożaru lub porażenia prądem, należy używać właściwego zasilacza. Należy używać wyłącznie zasilacza pochodzącego od producenta.

# **Ostrzeżenie:**

Kanały oscyloskopu nie są elektrycznie odseparowane. Podczas pomiarów kanały powinny mieć wspólną masę. Aby zapobiec zwarciom, styki masy sond nie mogą być podłączone do różnych nieizolowanych poziomów DC.

# **Ostrzeżenie:**

Kanały powinny korzystać ze wspólnej masy w trybie pomiarowym. Aby zapobiec zwarciom, styki masy sond nie mogą być podłączone do różnych nieizolowanych poziomów DC.

Schemat urządzenia do podłączenia uziemienia oscyloskopu:

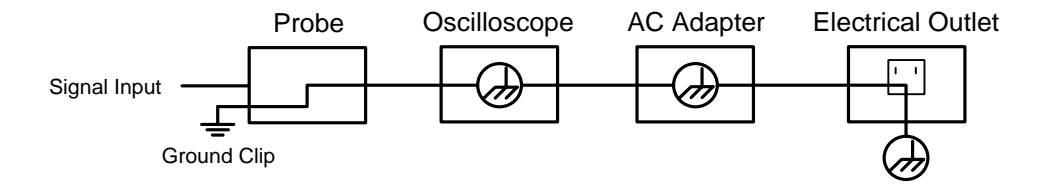

Schemat konfiguracji podłączenia przewodu uziemiającego przy zasilaniu oscyloskopu przez port USB komputera:

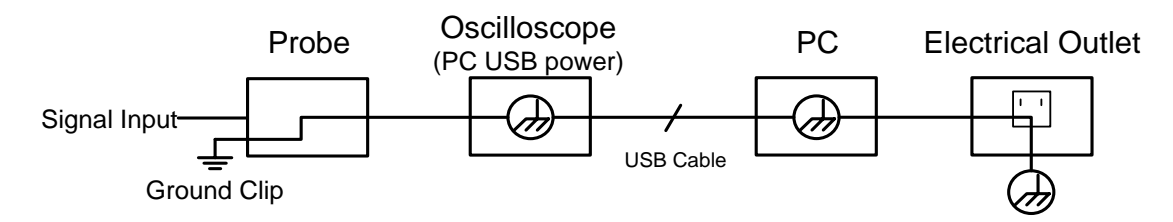

Nie wolno dokonywać pomiarów z sieci elektrycznej, gdy oscyloskop jest zasilany z zasilacza sieciowego lub gdy oscyloskop jest zasilany z portu USB komputera:

## **Ostrzeżenie:**

Jeżeli oscyloskop jest używany z sygnałem wejściowym o wartości szczytowej większej niż  $_{42V}$  (30V<sub>eff</sub>) lub obwodami o

przy podłączeniu więcej niż 4800VA, proszę postępować zgodnie z poniższymi instrukcjami, aby uniknąć pożaru lub

aby uniknąć porażenia prądem:

- Używaj wyłącznie izolowanych sond i przewodów pomiarowych.
- Sprawdzić wszystkie akcesoria przed użyciem i wymienić w przypadku uszkodzenia. W razie wątpliwości nie dokonywać pomiarów.
- Odłącz kabel USB łączący oscyloskop z komputerem.
- Nigdy nie przekraczaj maksymalnych określonych napięć wejściowych. Ponieważ napięcie jest przekazywane bezpośrednio do oscyloskopu za pomocą sondy, urządzenie może zostać uszkodzone lub istnieje ryzyko obrażeń spowodowanych porażeniem prądem.
- Nie należy używać odsłoniętych wtyków BNC lub bananowych.
- Nie wkładać żadnych metalowych przedmiotów do przyłączy.

Aby uniknąć pożaru lub porażenia prądem elektrycznym, gdy wejście sondy jest podłączone do napięcia szczytowego większego niż 42V (30 Veff) lub do obwodów o mocy większej niż 4800VA:

- Używaj tylko izolowanych sond i adapterów dostarczonych z miernikiem lub określonych dla oscyloskopu.
- Przed użyciem sprawdź sondy i akcesoria pod kątem uszkodzeń mechanicznych i wymień, jeśli są uszkodzone.
- Usuń wszystkie sondy i akcesoria z oscyloskopu, gdy nie są używane.
- Podczas pomiarów w środowisku CAT II nie należy przykładać do wejść napięcia większego niż 400 V różnicy w stosunku do potencjału ziemi.
- Nie należy stosować napięć większych niż 400 V różnicy między izolowanymi wejściami podczas pomiarów w środowisku CAT II.
- Nie stosuj napięć wejściowych przekraczających wartości znamionowe oscyloskopu. Zachowaj ostrożność podczas wykonywania testów 1:1, ponieważ napięcie jest przekazywane bezpośrednio do oscyloskopu przez końcówkę sondy.
- Nie należy dotykać odsłonietej części wejść BNC.
- Nie należy wkładać do przyłączy żadnych metalowych przedmiotów.
- Zawsze używaj oscyloskopu w określony sposób.
- Napięcia znamionowe wymienione w ostrzeżeniu są ograniczeniami dla "napięcia roboczego". Podane V ACrms (50-60Hz) dla aplikacji AC sinusoidalnych i jako V DC dla aplikacji DC. Kategoria przepięcia II odnosi się do poziomu lokalnego, który ma zastosowanie do urządzeń i urządzeń przenośnych.

## **3. Przegląd jednostek**

## **3.1. P 1286**

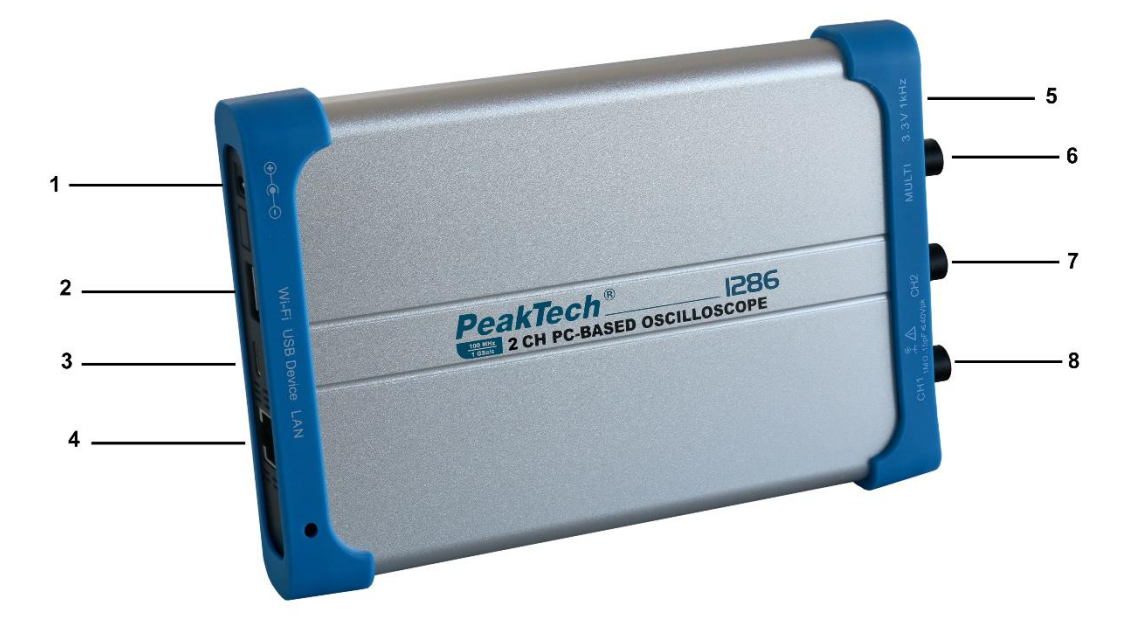

- 1. Podłączenie zasilacza AC
- 2. Port USB Host: dla klucza WiFi (opcja)
- 3. Port USB: do bezpośredniego połączenia z komputerem PC
- 4. Port LAN: Port sieciowy umożliwiający włączenie oscyloskopu do sieci.
- 5. Kompensacja sondy: wyjście sygnału testowego (3,3/1KHz)
- 6. Multi port: wyjście wyzwalające; wyjście pass/fail; wejście wyzwalające EXT, generator funkcji
- 7. Wejście sygnału kanału 2
- 8. Wejście sygnału kanału 1

**Uwaga:** W przypadku pracy oscyloskopu w sieci, a więc podłączenia urządzenia do komputera PC przez port LAN, konieczne jest zasilanie oscyloskopu za pomocą zasilacza sieciowego.

## **3.2 P 1326 / P 1331**

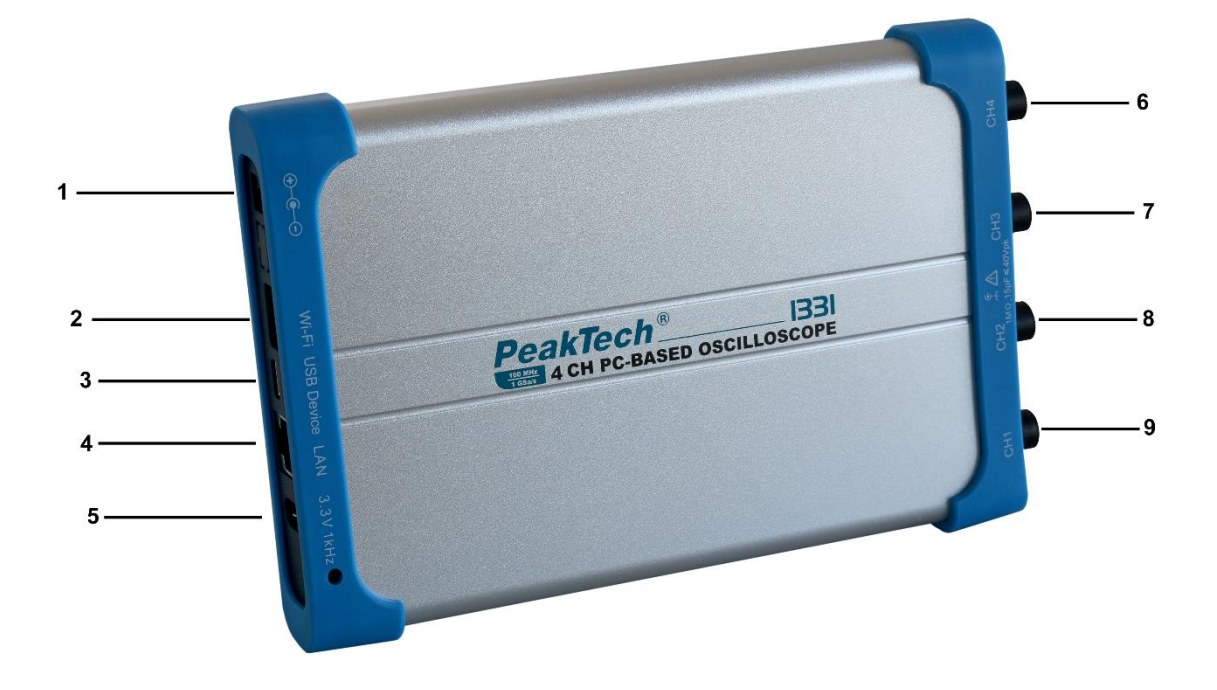

- 1. Podłączenie zasilacza AC
- 2. Port USB Host: dla klucza WiFi (opcja)
- 3. Port USB: do bezpośredniego połączenia z komputerem PC
- 4. Port LAN: Port sieciowy umożliwiający włączenie oscyloskopu do sieci.
- 5. Kompensacja sondy: wyjście sygnału testowego (3,3/1KHz)
- 6. Wejście sygnału kanału 4
- 7. Wejście sygnału kanału 3
- 8. Wejście sygnału kanału 2
- 9. Wejście sygnału kanału 1

**Uwaga**: W przypadku pracy oscyloskopu w sieci, a więc podłączenia urządzenia do komputera PC przez port LAN, konieczne jest zasilanie oscyloskopu za pomocą zasilacza sieciowego.

## **4. Połączenie z komputerem PC**

Do obsługi oscyloskopu PC potrzebna jest najnowsza wersja oprogramowania i najnowszy sterownik. Oprogramowanie do oscyloskopu znajduje się na płycie CD dołączonej do zakresu dostawy lub na naszej stronie internetowej, [PeakTech.de](https://www.peaktech.de/) na stronie produktu. Instalacja sterownika jest wyjaśniona w podpunkcie **6 Pomocy oprogramowania oscyloskopu PeakTech®.**

Aby zainstalować oprogramowanie, należy otworzyć plik instalacyjny i wykonać go. Instalacja oprogramowania zostanie wtedy przeprowadzona automatycznie.

Po instalacji otwórz oprogramowanie i podłącz oscyloskop do komputera za pomocą dostarczonego kabla USB. W lewym górnym rogu oprogramowania zobaczysz teraz, że oprogramowanie znalazło oscyloskop.

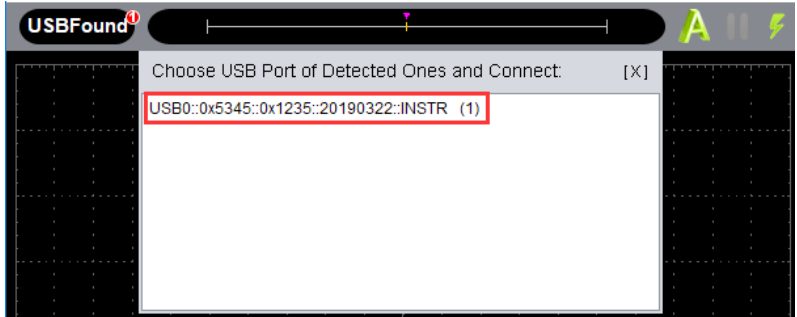

Kliknij na USBFound, a następnie na wyświetlone urządzenie w otwartym oknie. Oscyloskop może być również podłączony do komputera za pomocą portu LAN. Aby połączyć się przez sieć LAN, przejdź do punktu **22. Korzystanie z portu LAN.**

## **4.1 Przeprowadzenie egzaminu ogólnego**

Zaleca się, aby po otrzymaniu nowego oscyloskopu przeprowadzić kontrolę przyrządu w następujący sposób:

- 1. Sprawdź, czy urządzenie nie zostało uszkodzone podczas transportu. Jeśli stwierdzisz, że opakowanie kartonowe lub ochronne podkładki piankowe są mocno uszkodzone, zachowaj je do czasu, aż całe urządzenie i jego akcesoria przejdą test elektryczny i mechaniczny.
- 2. sprawdzanie akcesoriów

Przed uruchomieniem sprawdź sondy i inne akcesoria pod kątem ewentualnych uszkodzeń. lub gołe lub zagięte kable i przewody. W razie wątpliwości nie wykonywać żadnych pomiarów i poinformować o tym sprzedawcę.

3. sprawdzenie urządzenia W przypadku zauważenia jakichkolwiek uszkodzeń zewnętrznej części urządzenia lub jeśli urządzenie nie działa prawidłowo lub nie przeszło testu wydajności, należy skontaktować się ze sprzedawcą. Jeśli urządzenie zostało uszkodzone podczas transportu, należy zachować zewnętrzne opakowanie.

#### **4.2 Przeprowadzenie próby funkcjonalnej**

Sprawdź poprawność działania miernika w następujący sposób:

Wykonaj szybki test funkcjonalny, aby sprawdzić normalne działanie urządzenia. Najpierw podłącz oscyloskop do komputera, a następnie wykonaj następujące czynności:

1. Kliknij na w interfejsie oprogramowania, aby przywrócić ustawienia fabryczne. ustawienia fabryczne. Domyślne ustawienie współczynnika tłumienia sondy w oprogramowaniu to 10X.

- 2. Ustaw przełącznik sondy oscyloskopu w pozycji 10X i podłącz sondę do kanału CH1. Podłączyć końcówkę sondy i zacisk uziemienia do złącza kompensacji sondy w oscyloskopie.
- 3. Kliknij na w prawym górnym rogu interfejsu oprogramowania, aby uruchomić tryb AUTO set. Wyświetlany jest przebieg kwadratowy o częstotliwości 1 kHz i napięciu 3,3Vss .
- 4. Sprawdź kanał 2, powtarzając kroki 2 i 3.

## **4.3 Przeprowadzanie kompensacji sondy**

Po podłączeniu sondy do kanału wejściowego po raz pierwszy, należy dostosować sondę do tego kanału. Nieskompensowana lub nieprawidłowo skompensowana sonda spowoduje błędy pomiarowe. Wykonaj kompensację sondy w następujący sposób:

Kliknij na (menu główne) w interfejsie oprogramowania. Wybierz **kanał** i ustaw **współczynnik dzielnika** na **x10**. Ustaw przełącznik na sondzie w pozycji 10x i podłącz sondę do kanału 1 oscyloskopu. Jeśli używasz sondy z końcówką chwytaka, upewnij się, że końcówka chwytaka utrzymuje bliski kontakt z sondą.

Podłącz końcówkę sondy do wyjścia sygnału kompensatora sondy i podłącz zacisk odniesienia do

zacisku masy kompensatora sondy, a następnie kliknij (Auto-Set) w prawym górnym rogu interfejsu oprogramowania.

Sprawdzić wyświetlane przebiegi i wyregulować sondę aż do uzyskania prawidłowej kompensacji (patrz **rys. 8** i **9**).

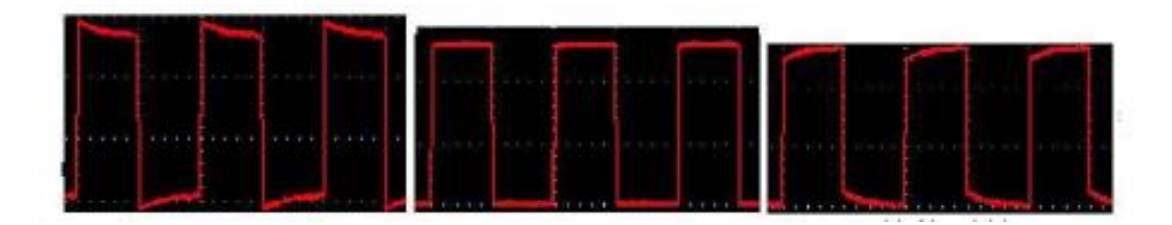

Nadmierna kompensacja Prawidłowo skompensowane Niedobór rekompensat

**Rys. 8** Przedstawienie przebiegu kompensacji sondy W razie potrzeby powtórzyć czynności.

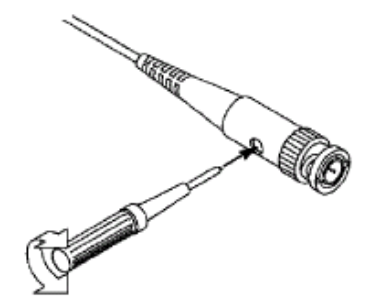

**Rys. 9** Regulacja głowicy skanującej

## **4.4 Regulacja współczynnika tłumienia sondy**

Sonda posiada kilka współczynników tłumienia sondy, które wpływają na współczynnik skalowania pionowego oscyloskopu.

Jeżeli ustawiony współczynnik tłumienia sondy ma być zmieniony lub sprawdzony, należy nacisnąć przycisk menu funkcji dla danego kanału, a następnie przycisk wyboru odpowiadający sondzie, aż do wyświetlenia właściwej wartości.

To ustawienie pozostaje ważne do czasu jego ponownej zmiany.

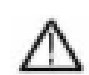

Uwaga: Współczynnik tłumienia sondy w menu jest ustawiony fabrycznie na 10X.

Upewnij się, że wartość ustawiona na przełączniku tłumienia sondy odpowiada wartości tłumienia ustawionej na oscyloskopie.

Wartości, które można ustawić za pomocą przełącznika na sondzie to 1 X i 10X (patrz Rys. 10).

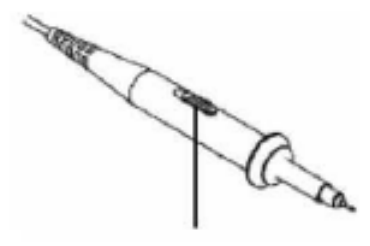

**Rys. 10** Przełącznik tłumiący

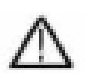

**Uwaga:** Gdy przełącznik tłumika jest ustawiony w pozycji 1X, sonda ogranicza pasmo oscyloskopu do 5 MHz. Musisz ustawić przełącznik na 10X, jeśli chcesz wykorzystać całą szerokość pasma oscyloskopu.

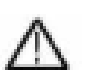

## **Ostrzeżenie:**

Aby uniknąć porażenia prądem, podczas pomiaru zawsze trzymaj palce za ochronnym pierścieniem bezpieczeństwa sondy.

Aby uchronić się przed porażeniem prądem, nie należy dotykać żadnych metalowych części końcówki sondy, gdy jest ona podłączona do zasilania.

Przed wykonaniem jakichkolwiek pomiarów należy zawsze podłączyć sondę do oscyloskopu i podłączyć zacisk uziemienia do potencjału ziemi.

## **5 Ogólna pielęgnacja i czyszczenie**

## **Ogólna konserwacja**

Aby uniknąć uszkodzenia przyrządu lub sond, nie należy narażać go na działanie wszelkich sprayów, płynów lub rozpuszczalników.

## **Czyszczenie**

Sprawdzać urządzenie i sondy tak często, jak wymagają tego warunki pracy. Aby wyczyścić zewnętrzną część urządzenia, należy wykonać poniższe czynności:

- 1. Wytrzyj kurz na urządzeniu i sondach miękką szmatką.
- 2. Przed przystąpieniem do czyszczenia oscyloskopu należy odłączyć kabel USB. Urządzenie należy czyścić wilgotną, miękką szmatką (bez kapiącej wody). Zalecane jest przetarcie przyrządu łagodnym detergentem lub świeżą wodą. Aby uniknąć uszkodzenia przyrządu lub sond, nie należy używać agresywnych chemicznych środków czyszczących.

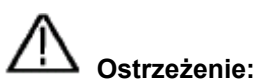

Przed ponownym uruchomieniem urządzenia należy upewnić się, że jest ono całkowicie suche. Jest to jedyny sposób, aby uniknąć zwarcia elektrycznego lub obrażeń fizycznych spowodowanych wilgocią.

## **6. Pomoc do oprogramowania oscyloskopu PeakTech ®**

## **Minimalne wymagania systemowe**

Procesor: Pentium(R) 4/ 2,4 GHz Pamięć robocza: 1 GB Miejsce na dysku twardym: minimum 1 GB

## **Zalecane wymagania systemowe**

Procesor: Pentium(R) Dual-Core 2,4 GHz Pamięć robocza: 2 GB Miejsce na dysku twardym: minimum 2 GB

## **Dalsze wymagania**

System operacyjny: Windows XP do Windows 10 Porty: USB 2.0 lub LAN Rozdzielczość: 1024 x 768

## **Oprogramowanie dla komputerów PC**

Użyj dostarczonego kabla USB, aby podłączyć oscyloskop do komputera i jego portów USB. Uwaga: Jeśli używasz kabla USB, który nie jest dostarczany przez nas, mogą wystąpić pewne problemy, takie jak błędy połączenia i zakłócenia sygnału.

**Nowa wersja oprogramowania:** Sprawdź, czy nowe oprogramowanie jest dostępne do pobrania na stronie odpowiedniego modelu: **[www.peaktech.de](http://www.peaktech.de/)**

## **NI - Instalacja sterownika VISA**

Do obsługi oscyloskopu z komputerem PC wymagana jest instalacja sterownika NI-VISA w wersji 19.5 (lub wyższej). Jeśli działająca NI-VISA jest już zainstalowana na komputerze PC, poniższe kroki można pominąć.

Pobrać plik NI-VISA 19.5 online repack z dostarczonej płyty CD na komputer i rozpocząć instalację sterownika. Jeśli na komputerze nie ma połączenia z Internetem, należy pobrać wersję instalacyjną sterownika 19.5 w trybie offline ze strony internetowej NI, zapisać paczkę z plikami do pobrania o wielkości ok. 1 GB w pamięci USB i podłączyć ją do komputera, który ma być używany, aby przeprowadzić na nim instalację sterownika.

Procedura instalacji jest następująca:

ni-visa 19.5 online repack.exe Uruchom plik instalacyjny sterownika.

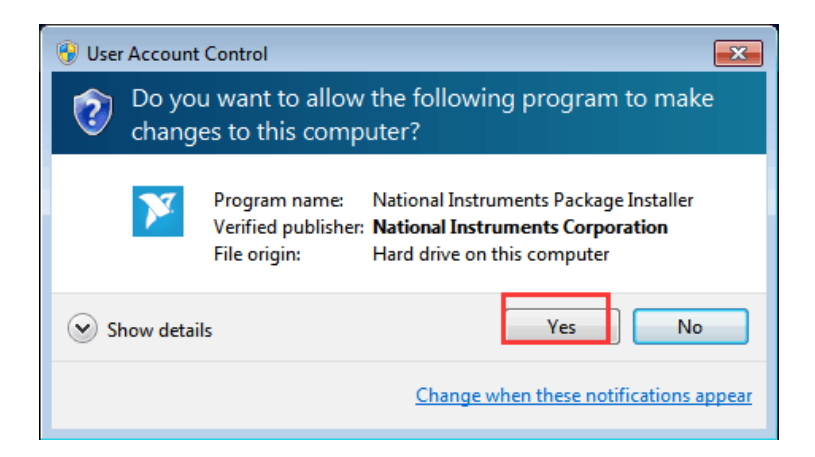

Kliknij tutaj Tak, aby rozpocząć instalację.

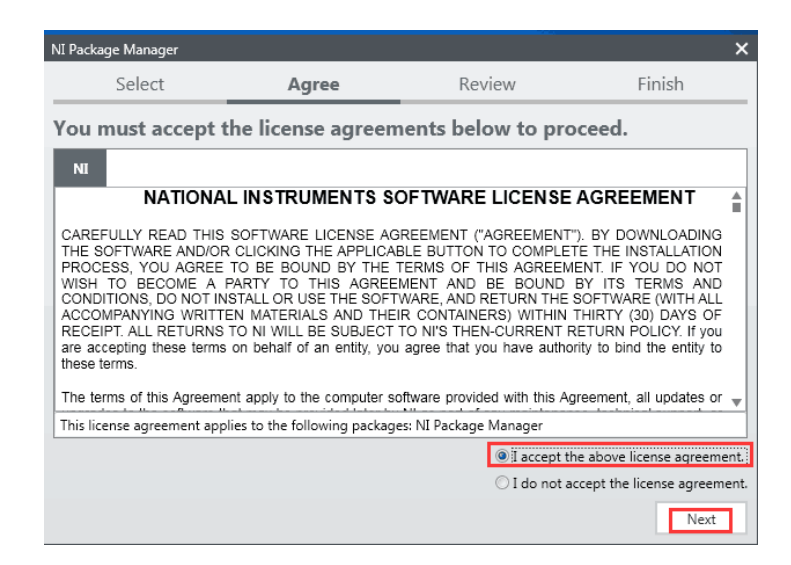

W tym kroku należy zaakceptować ogólne warunki umowy, wybierając górne pole i potwierdzając przyciskiem Dalej.

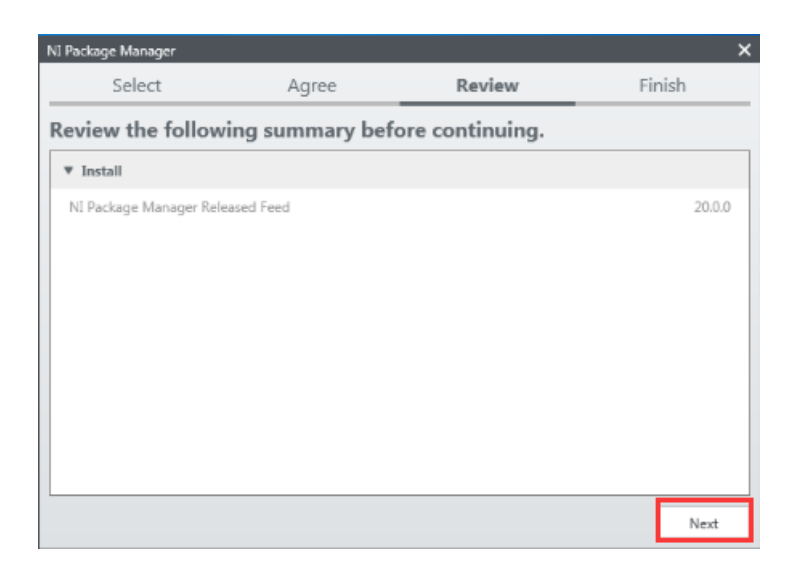

Kliknij ponownie Next w tym oknie, aby przeprowadzić instalację.

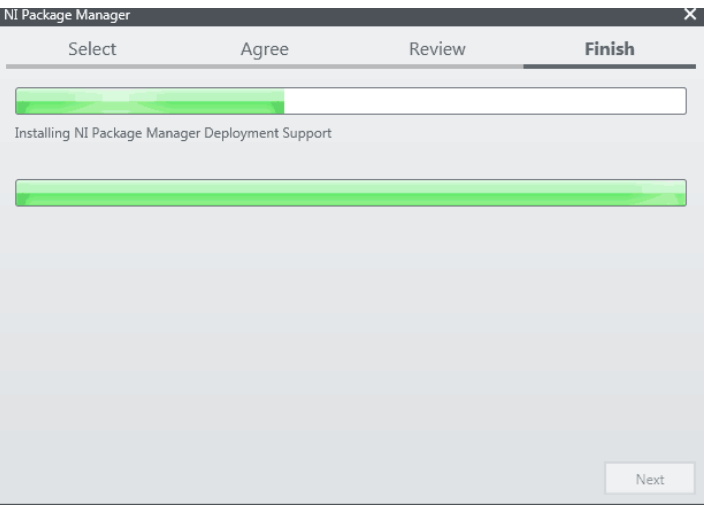

Teraz poczekaj, aż instalacja zostanie zakończona.

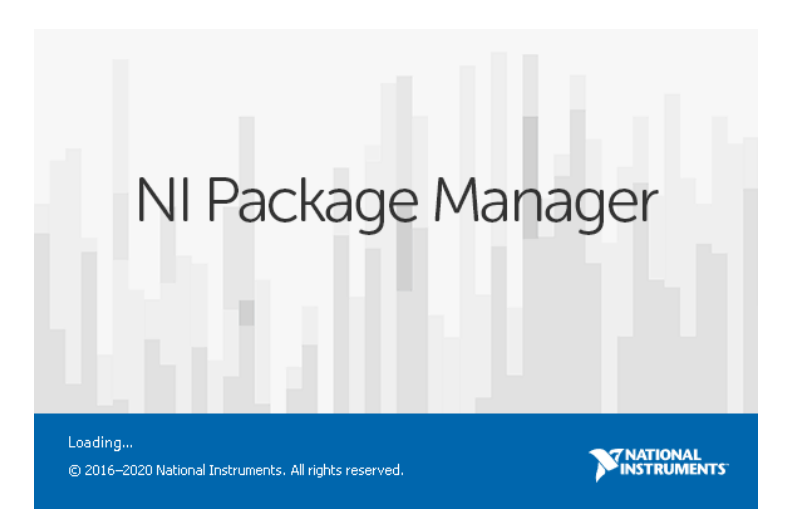

Następnie otwiera się NI Package Manager, w którym należy wybrać wymagane funkcje.

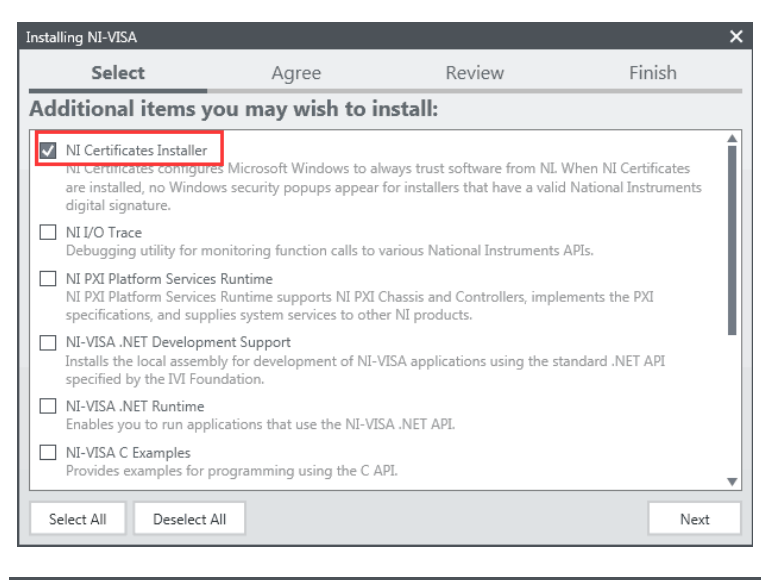

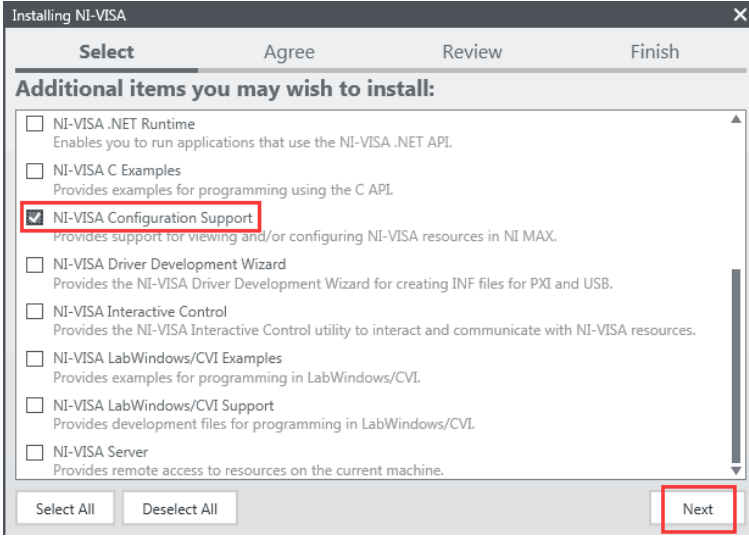

W tym kroku należy wybrać tylko dwie pozycje NI Certificate Installer i NI-VISA Configuration Support.

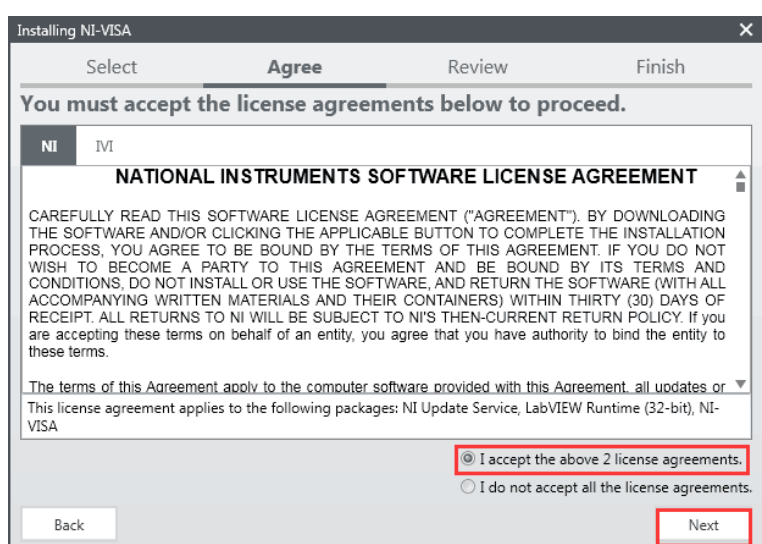

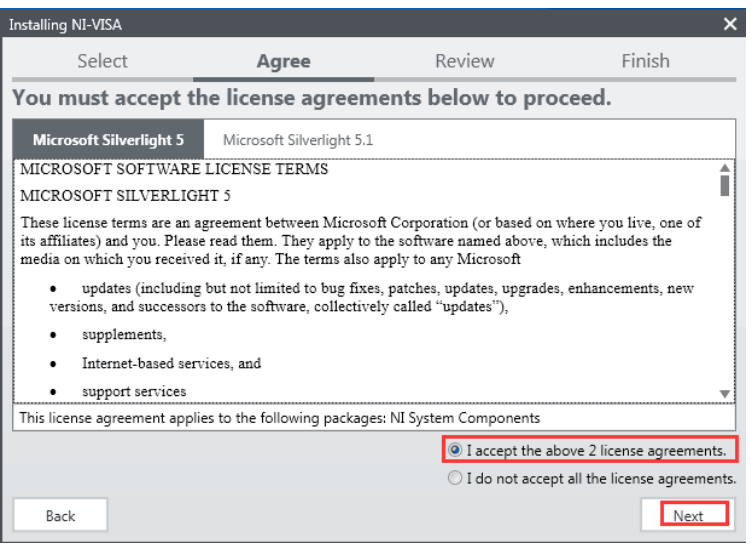

Ponownie potwierdź warunki (to okno może pojawić się nawet 2 razy, ponieważ wybrano Instalator certyfikatów i Wsparcie konfiguracji).

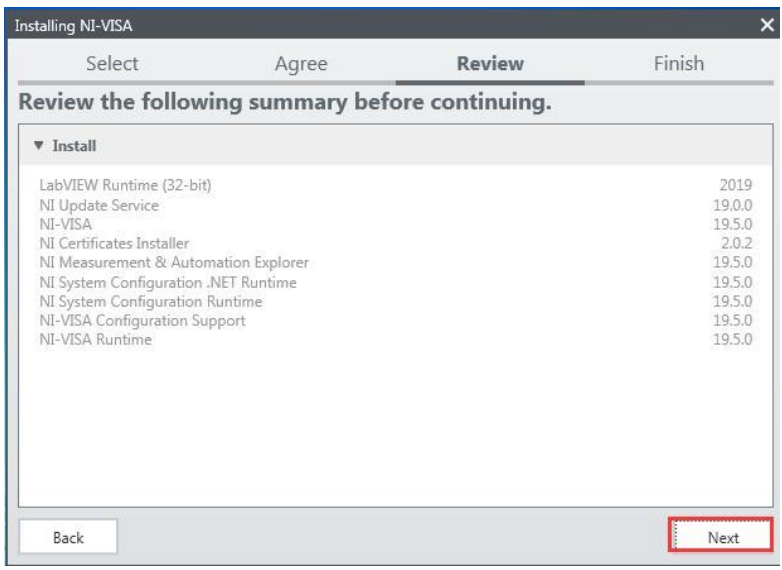

W tym oknie wyświetlane są aplikacje, które mają zostać zainstalowane. Potwierdź przyciskiem Next.

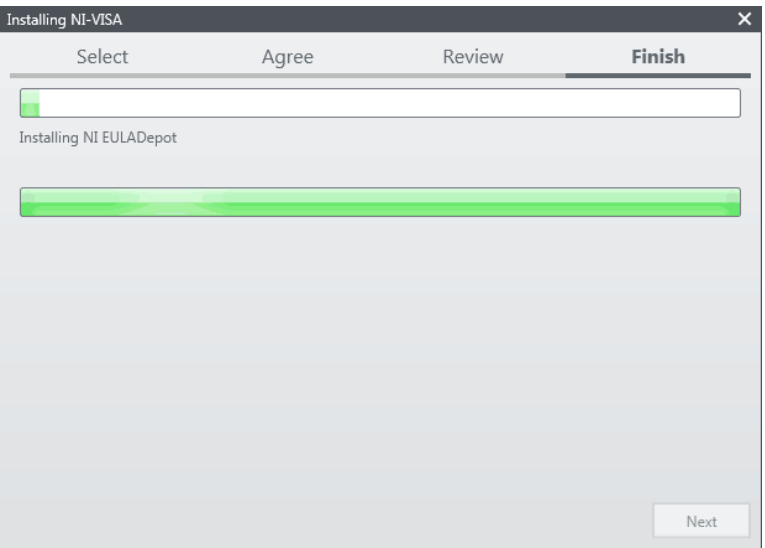

Teraz instalowane są ostatnio wybrane funkcje. Po zakończeniu tej instalacji należy ponownie potwierdzić przyciskiem Next.

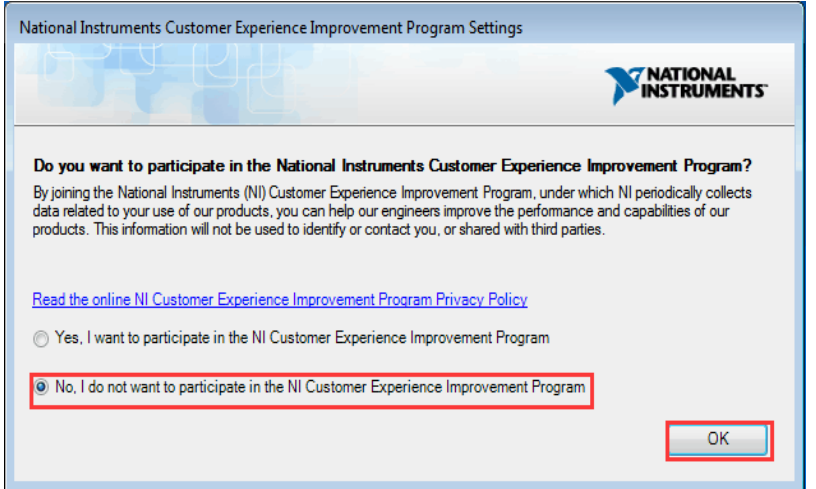

Po zakończeniu instalacji pojawia się to okno, które pozwala firmie National Instruments na przekazanie ogólnych informacji o działaniu oraz uzyskanie zapowiedzi błędów w przypadku niepowodzenia. Można odpowiedzieć "nie", gdyż nie będzie to miało wpływu na działanie sterownika.

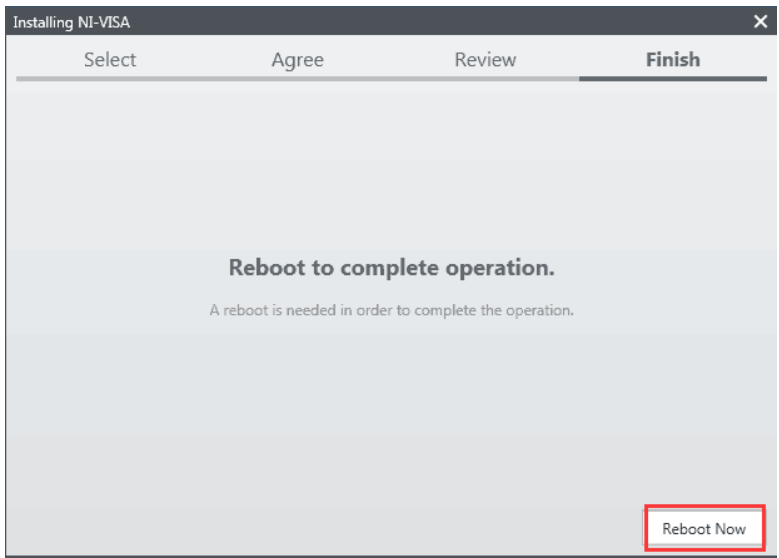

Na koniec pojawia się prośba o ponowne uruchomienie systemu (komputera).

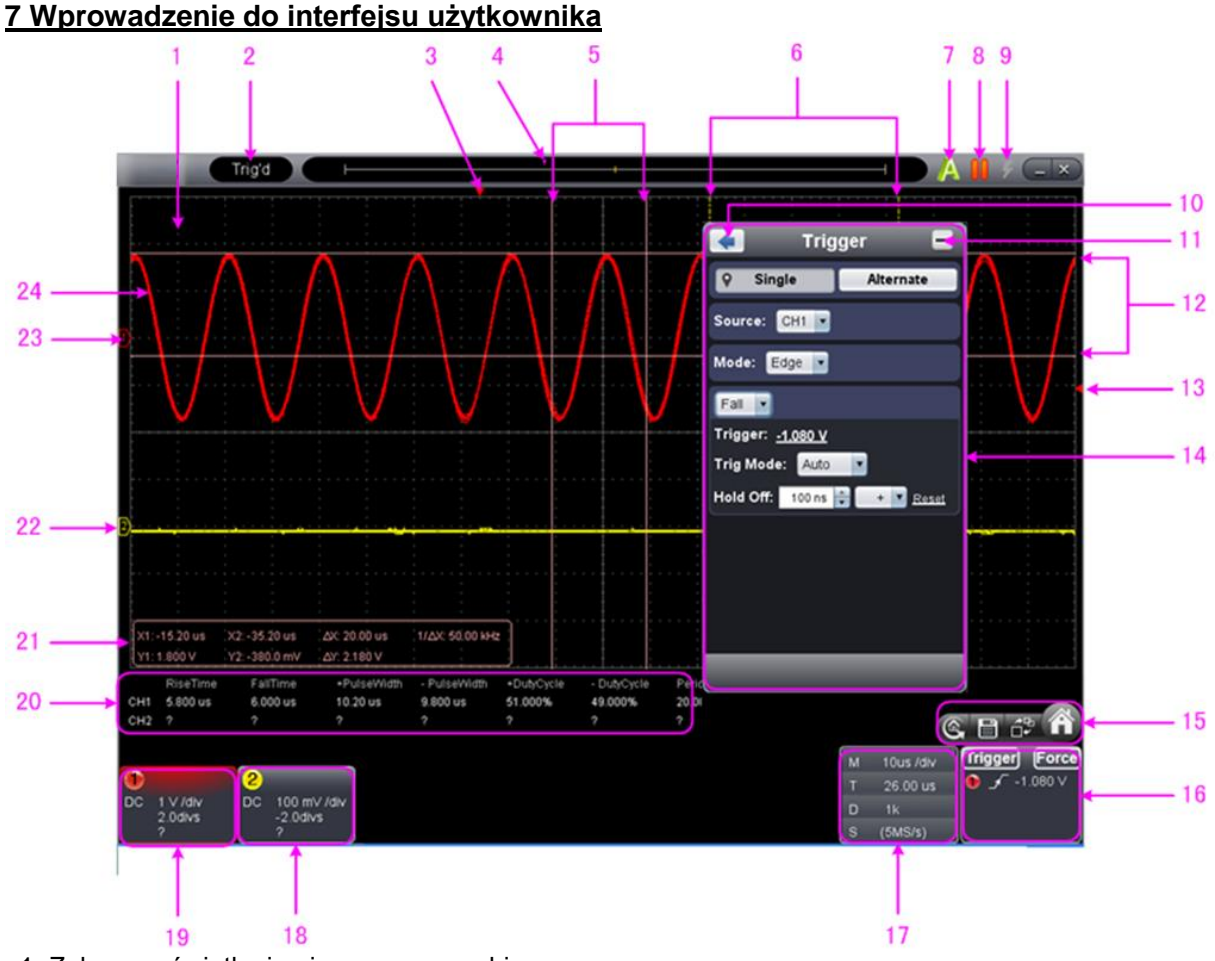

- 1. Zakres wyświetlania pierwszego przebiegu
- 2. wyświetl stan, kliknij na "Disconnect", "Install USB Driver" lub "Connect LAN".
- 3 . Czerwony znak pokazuje poziomą pozycję spustu.
- 4 . Znak pokazuje pozycję tirgera w pamięci wewnętrznej.
- 5 . pomiar czasu za pomocą kursora
- 6 . Dwie żółte linie pokazują rozmiar rozszerzonego okna wyświetlacza.
- 7 . auto-set, uwaga 21. Używanie przycisków wykonawczych
- 8 . Run/Stop, uwaga 21. Używanie przycisków wykonawczych
- 9 . pojedyncze wyzwalanie, uwaga 21. Używanie przycisków wykonawczych
- 10 . Powrót do menu głównego
- 11 . hide menu
- 12 . pomiar napięcia za pomocą kursora
- 13 . Czerwone oznaczenie pokazuje pozycję poziomu wyzwalania dla kanału 1 (żółte dla kanału 2). Można go być przesuwane w górę i w dół.
- 14. Menu funkcji: Kliknij , aby ukryć menu
- 15. Przycisk szybkiego wybierania do przywracania ustawień fabrycznych

Skrót klawiszowy do eksportu przebiegów

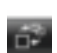

Przełączanie pomiędzy trybem wyświetlania trzech widoków / jednego widoku. W trybie wyświetlania Three View, górne lewe okno staje się trybem XP, górne prawe okno FFT jest

Wyświetlanie i ukrywanie menu głównego

16. okno wyzwalacza, patrz 8.4. ustawianie systemu wyzwalania

17. okno próbki i okresu, patrz 8.3. ustawienie systemu poziomego

18/19 okno wyświetlania kanałów 1 i 2, patrz 8.2. Ustawianie systemu pionowego

## 20. Wyświetlenie typu pomiaru i wartości odpowiedniego kanału, patrz 10. Aby wykonać wykonujesz automatyczny pomiar przez

- 21. okno pomiaru kursorem, patrz 12. pomiary kursorem
- 22./23. Żółta linia pokazuje punkt odniesienia do masy (pozycja zerowa) przebiegu CH2. Jeśli linia nie jest pokazana, oznacza to, że ten kanał jest wyłączony. (Czerwona linia jest dla CH1).
- 24. przebieg CH1

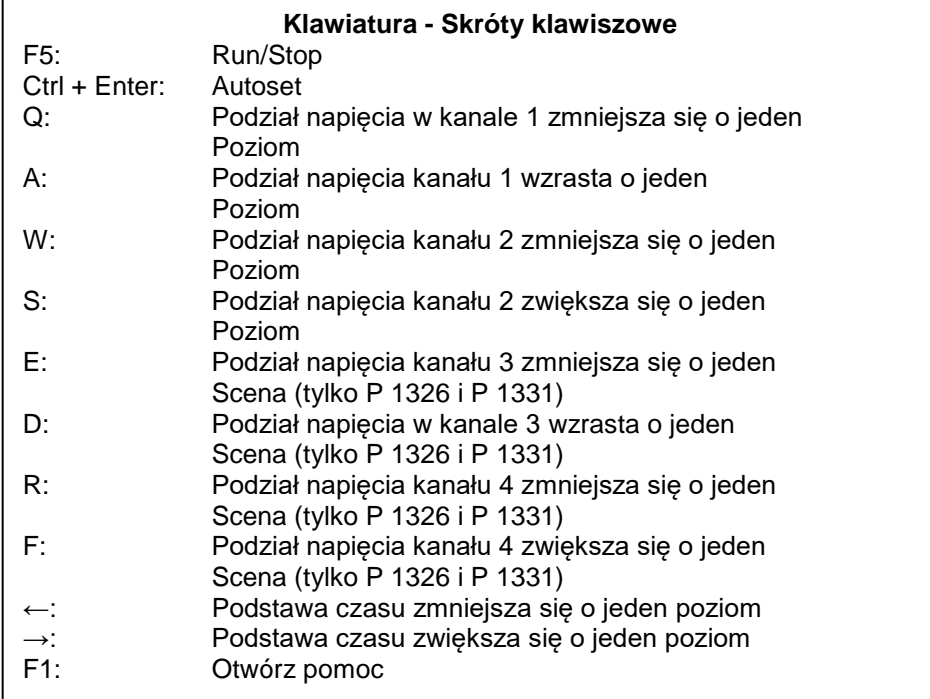

## **Przewodnik po informacji o stanie**

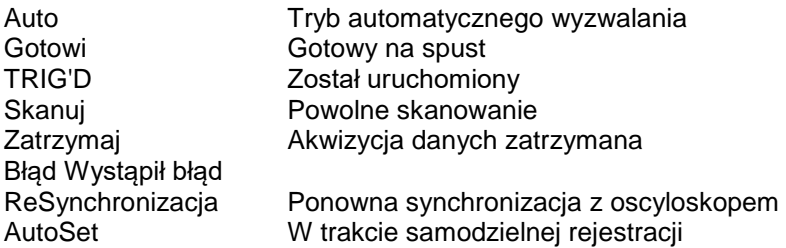

## **Stan, gdy oscyloskop nie jest podłączony:**

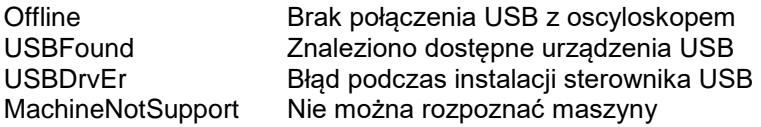

## **Stan po podłączeniu oscyloskopu:**

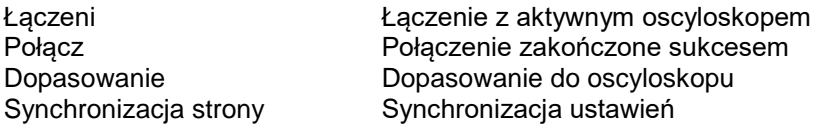

## **8. Obsługa**

### **8.1 Ustawianie współczynnika tłumienia sondy**

Sonda posiada kilka współczynników tłumienia sondy, które wpływają na współczynnik skalowania pionowego oscyloskopu.

W menu oscyloskopu można zmienić lub sprawdzić współczynnik tłumienia sondy:

- (1) Kliknij, aby wejść do głównego menu i wybierz "Kanał".
- (2) Ustawić "ProbeRate" na odpowiednią wartość w zależności od sondy.

To ustawienie jest ważne do czasu jego ponownej zmiany.

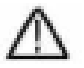

#### **Podpowiedź:**

Współczynnik tłumienia sondy w menu jest domyślnie ustawiony na 10X.

Upewnij się, że wartość ustawiona na przełączniku tłumienia sondy odpowiada wartości tłumienia ustawionej na oscyloskopie.

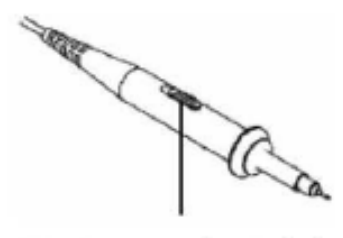

**Rys. 10** Przełącznik tłumiący

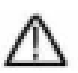

**Uwaga:** Gdy przełącznik tłumika jest ustawiony w pozycji 1X, sonda ogranicza pasmo oscyloskopu do 5 MHz. Musisz ustawić przełącznik na 10X, jeśli chcesz wykorzystać całą szerokość pasma oscyloskopu.

#### **8.2 Regulacja systemu pionowego**

Odpowiednie parametry systemu pionowego można ustawić w menu kanałów (18/19 w 6.Wprowadzenie do interfejsu użytkownika).

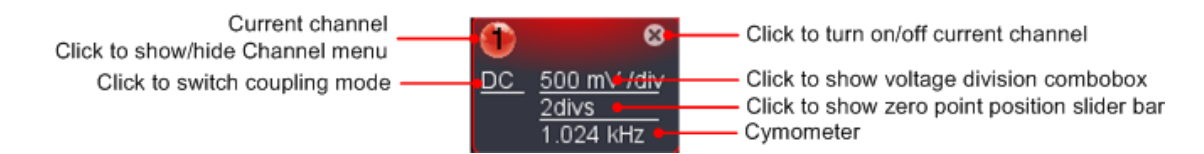

W menu rozwijanym można ustawić odpowiednią wartość podziału napięcia.

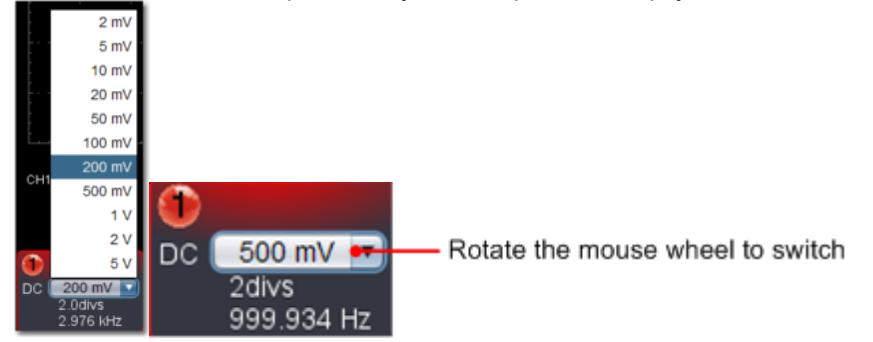

Możesz dostosować pozycję zerową za pomocą paska kontrolnego na pozycji pionowego wyświetlania sygnału. Możesz również przeciągnąć wskaźnik pozycji punktu zerowego (22, 23 w 6. Wprowadzenie do interfejsu użytkownika).

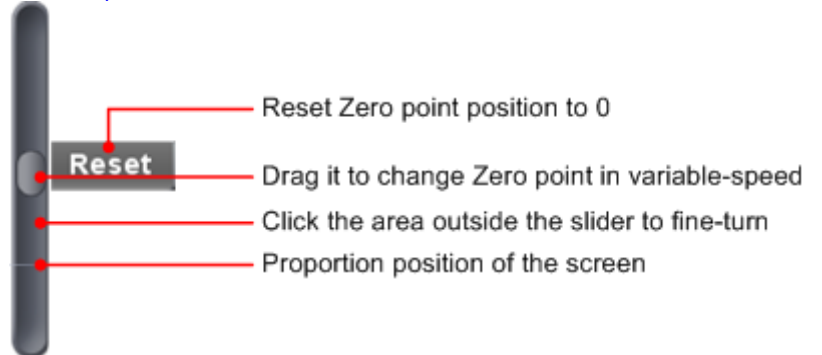

Przeciągnij suwak w górę, aby zwiększyć, w dół, aby zmniejszyć, im dalej od środka, tym większa zmiana prędkości.

#### **Klawiatura - Skróty klawiszowe**

- P: Podział napięcia w kanale 1 zmniejsza się o jeden stopień
- A: Podział napięcia kanału 1 zwiększa się o jeden stopień
- W: Podział napięcia kanału 2 zmniejsza się o jeden stopień
- S: Podział napięcia kanału 2 zwiększa się o jeden stopień
- E: Podział napięcia kanału 3 zmniejsza się o jeden stopień (tylko P 1326 i P 1331)
- D: Podział napięcia kanału 3 wzrasta o jeden stopień (tylko P 1326 i P 1331)
- R: Podział napięcia kanału 4 zmniejsza się o jeden stopień (tylko P 1326 i P 1331)
- F: Podział napięcia kanału 4 wzrasta o jeden stopień (tylko P 1326 i P 1331)

#### **Cymometr**

Jest to Cymometr z 6-cioma cyframi. Cymometr może mierzyć częstotliwości od 2Hz do pełnego pasma. Jednak może dokładnie zmierzyć częstotliwość tylko wtedy, gdy mierzony kanał ma sygnał wyzwalający i jest w **trybie krawędziowym.** W **trybie pojedynczego wyzwalania** jest to Cymometr jednokanałowy i może mierzyć tylko częstotliwość kanału wyzwalanego. W **trybie ALT trigger jest to cymometr**  dwukanałowy i może mierzyć częstotliwość dwóch kanałów.

#### **8.3 Regulacja systemu poziomego**

W oknie akwizycji i podstawy czasu można ustawić odpowiednie parametry układu poziomego (17 w 8. Wprowadzenie do interfejsu użytkownika).

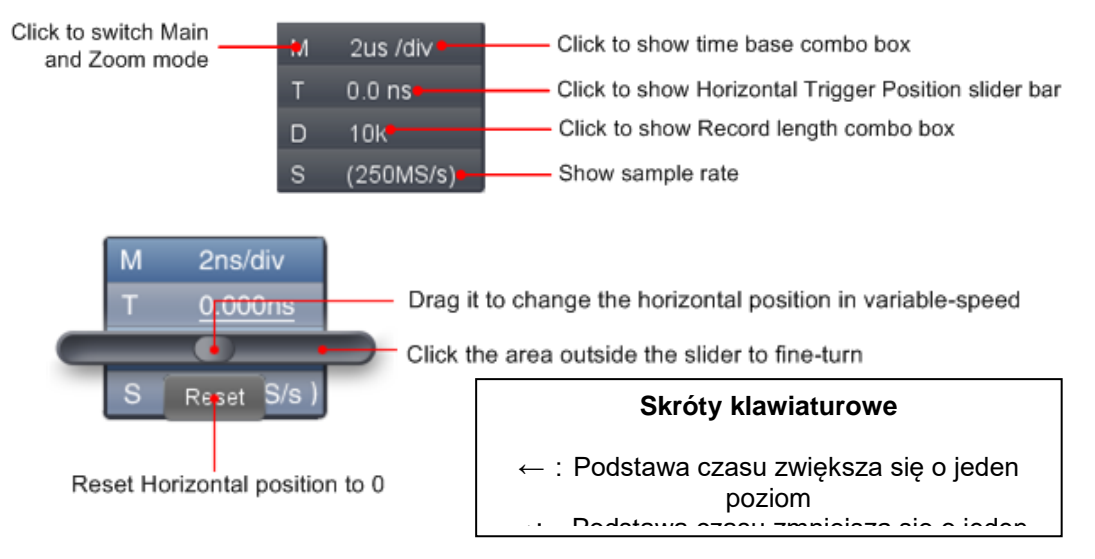

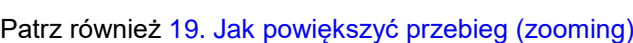

## **8.4 Ustawianie systemu wyzwalania**

Wyzwalacz określa, kiedy oprogramowanie zaczyna pozyskiwać dane pomiarowe i wyświetlać przebieg. Po prawidłowym ustawieniu wyzwalacza, niestabilne wyświetlanie może zostać przekształcone w sensowny przebieg.

Gdy oprogramowanie rozpoczyna zbieranie danych pomiarowych i zebrało ich wystarczająco dużo, po lewej stronie punktu wyzwalania wyświetlany jest przebieg.

Akwizycja danych działa również w czasie oczekiwania na kolejny punkt wyzwalania. Po wykryciu punktu wyzwalania jest wystarczająco dużo ciągłych danych, aby wyświetlić przebieg po prawej stronie punktu wyzwalania.

Kliknij, aby przejść do menu głównego i wybierz "Trigger".

Można jednak również **Trigger** kliknąć przycisk, aby wejść do menu wyzwalacza.

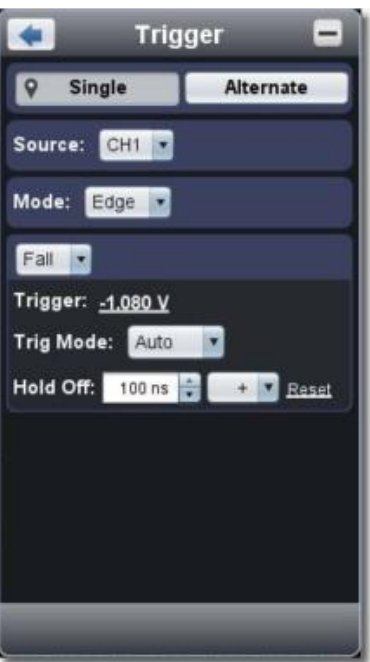

## **8.5.Sterowanie wyzwalaniem**

Oscyloskop oferuje dwa rodzaje wyzwalania: Wyzwalanie pojedyncze i wyzwalanie naprzemienne. Pojedyncze wyzwalanie: Użyj jednego poziomu wyzwalania, aby uchwycić stabilne przebiegi z dwóch kanałów jednocześnie.

Wyzwalanie alternatywne: Wyzwalanie za pomocą sygnałów niesynchronizowanych. Poniżej opisano menu pojedynczego wyzwalania i alternatywnego wyzwalania:

#### **Pojedynczy spust**

1. w menu wyzwalacza wybierz opcję "Single" (wybrana funkcja jest oznaczona symbolem ).

2. Wybierz źródło.

3. wybrać tryb.

#### **Pojedynczy spust ma cztery tryby:**

Edge trigger, video trigger, slope trigger i pulse trigger.

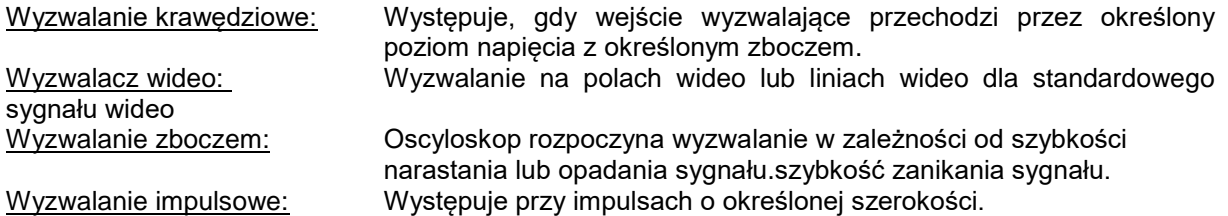

Cztery tryby wyzwalania w menu pojedynczego wyzwalania w szczegółach:

#### **Krawędź**

Wyzwalanie krawędziowe następuje przy progu wyzwalania sygnału wejściowego. Wybrać tryb wyzwalania krawędziowego, aby wyzwalać przy rosnącym lub opadającym zboczu sygnału.

#### **Ustawienia w menu Trigger:**

1. wybrać "Rise", aby wyzwolić wzrost sygnału.

- Wybierz "Fall", aby wyzwolić opadające zbocze.
- 2. Kliknij na wartość napięcia, aby otworzyć suwak, za pomocą którego można ustawić wartość wyzwalacza. (Patrz również 7. Wprowadzenie do interfejsu użytkownika).

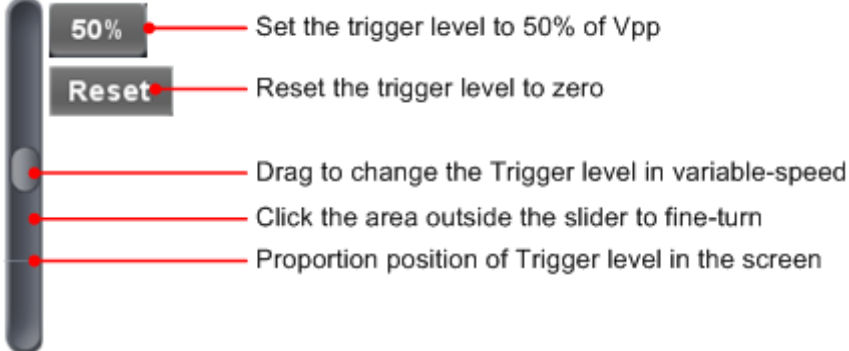

3. Wybierz tryb Trig:

Auto: akwizycja przebiegów, nawet jeśli nie zostanie wyzwolony żaden wyzwalacz. Normalnie: Odbiór przebiegu w momencie wyzwolenia. Single: Po wystrzeleniu wyzwalacza przechwytywanie przebiegów zostaje zatrzymane.

#### 4SET Hold Off:

Po wystrzeleniu wyzwalacza należy zatrzymać przechwytywanie przebiegu (100 ns ~ 10 s).

## **Sposób ustawienia:**

"+", "+ +", "+ +" to pozycja cyfry, która zostanie zmieniona. "+" Oznacza ostatnią cyfrę "+ +" środkowa cyfra "+ +" oznacza pierwszą cyfrę. Jeśli wybrany jest "+", kliknij ▲, w ten sposób ostatnia cyfra zostanie zwiększona o 1.

Kliknij "Reset", aby przywrócić wartość domyślną "Holdoff Time" (100ns).

## **Ustawienia w oknie wyzwalacza:**

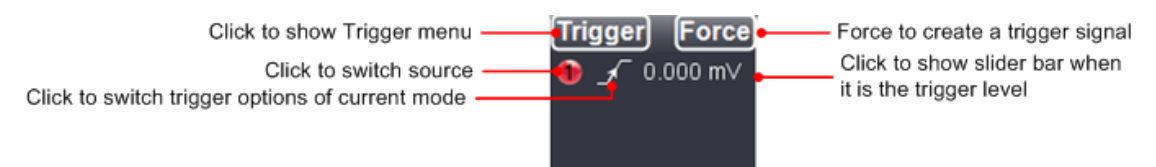

**Force:** Naciśnij ten przycisk, aby utworzyć sygnał wyzwalający. Ta funkcja jest używana przede wszystkim z trybami wyzwalania "Normal" i "Single".

## **Wyzwalacz wideo**

Wybierz tryb jako "Video", aby wyzwalać na polach lub liniach wideo sygnałów wideo w standardzie NTSC, PAL lub SECAM.

1. Wybierz modulację wideo: NTSC, PAL lub SECAM.

2. Ustawić wyzwalacz synchroniczny: Line (linia wideo), Field (pole wideo), Odd (nieparzyste pole wideo), Even (parzyste pole wideo) lub Line Number (numer linii) (w utworzonej linii wideo). Jeśli wybrano "Line Number", numer linii można zmienić za pomocą przycisków góra/dół od 1 - 525 można ustawić.

3. SET Hold Off. Ustawienie to umożliwia przechwytywanie przebiegów nawet w przypadku braku wyzwolenia.

## **Wyzwalacz zbocza**

Tryb zbocza pozwala oscyloskopowi wyzwalać się na rosnącym/spadającym zboczu sygnału w określonym przedziale czasu.

- 1. Ustawienie warunków SLOPE.<br>2. Ustawienie czasu nachylenia.
- Ustawienie czasu nachylenia.
- 3. Ustawienie poziomu wysokiego i poziomu niskiego.<br>4. Ustawienie trybu wyzwalania i HOLD-OFF.
- 4. Ustawienie trybu wyzwalania i HOLD-OFF.<br>5. Ustawienie szybkości przesuwu = (poziom)
- 5. Ustawienie szybkości przesuwu = (poziom wysoki poziom niski) / ustawienia

## **Wyzwalacz impulsowy**

Wyzwolenie impulsu następuje w zależności od szerokości impulsu. Odmienne sygnały mogą być wykrywane poprzez dostosowanie warunków szerokości impulsu.

- 1. Ustawienie warunków szerokości impulsu i czasu trwania impulsu.
- 2. Ustawianie poziomu wyzwalania
- 3. Ustawienie trybu wyzwalania i HOLD-OFF.

## **Wyzwalacz zmienny (ALT)**

W trybie wyzwalania naprzemiennego sygnał wyzwalający pochodzi z dwóch kanałów pionowych. Tryb ten służy do obserwacji dwóch niezależnych sygnałów. Można wybrać różne tryby wyzwalania dla różnych kanałów. Dostępne są następujące opcje: Edge, Video, Pulse lub Slope.

## Ustawienia w menu Trigger:

1. w menu wyzwalacza wybierz opcję "Alternate" (wybrany przycisk jest oznaczony $\lceil\cdot\rceil$ ). Wybierz źródło wyzwalania (Source). Wybierz tryb wyzwalania.

**Uwaga:** Przy wyzwalaniu naprzemiennym tylko jeden kanał jest wyświetlany w trybie wideo w najwyższym stopniu. Nie można używać trybu wideo na obu kanałach jednocześnie.

#### **Ustawienia w oknie wyzwalacza:**

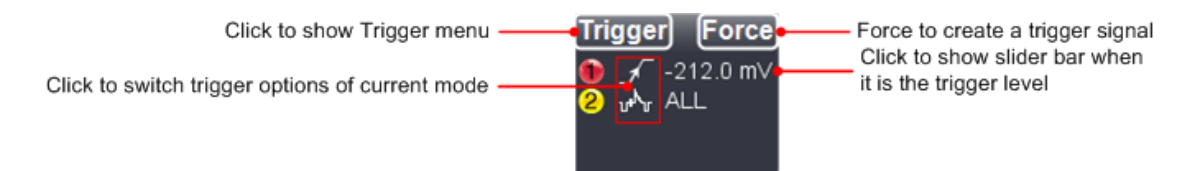

## **Wprowadzenie symboli w oknie wyzwalacza**

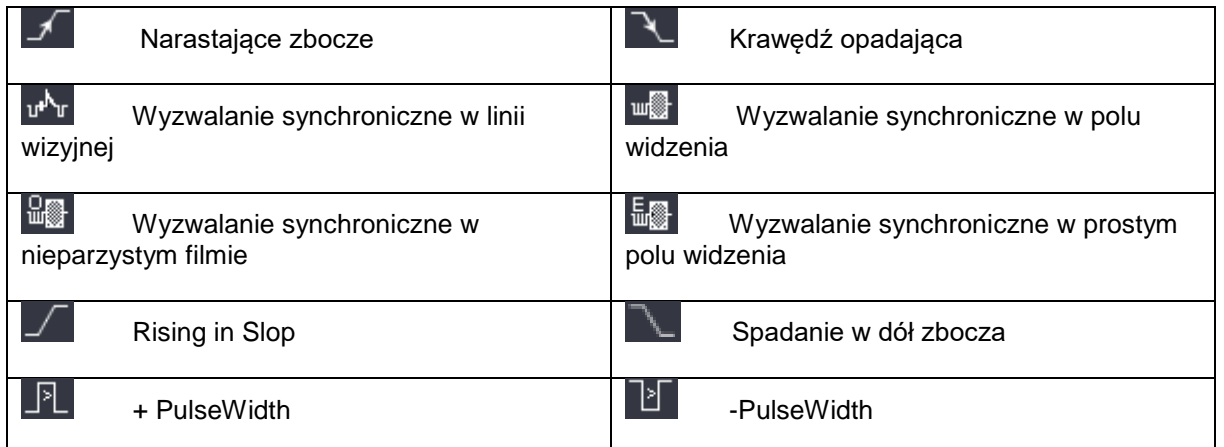

## **9. Ustawienia kanałów wejściowych**

Kliknij, aby **otworzyć menu główne i wybierz "Kanał"**. Możesz również kliknąć **i** lub 2 w oknie w lewym dolnym rogu lub 1 2 3 4 w trybie 4-kanałowym (tylko P1325 /1330).

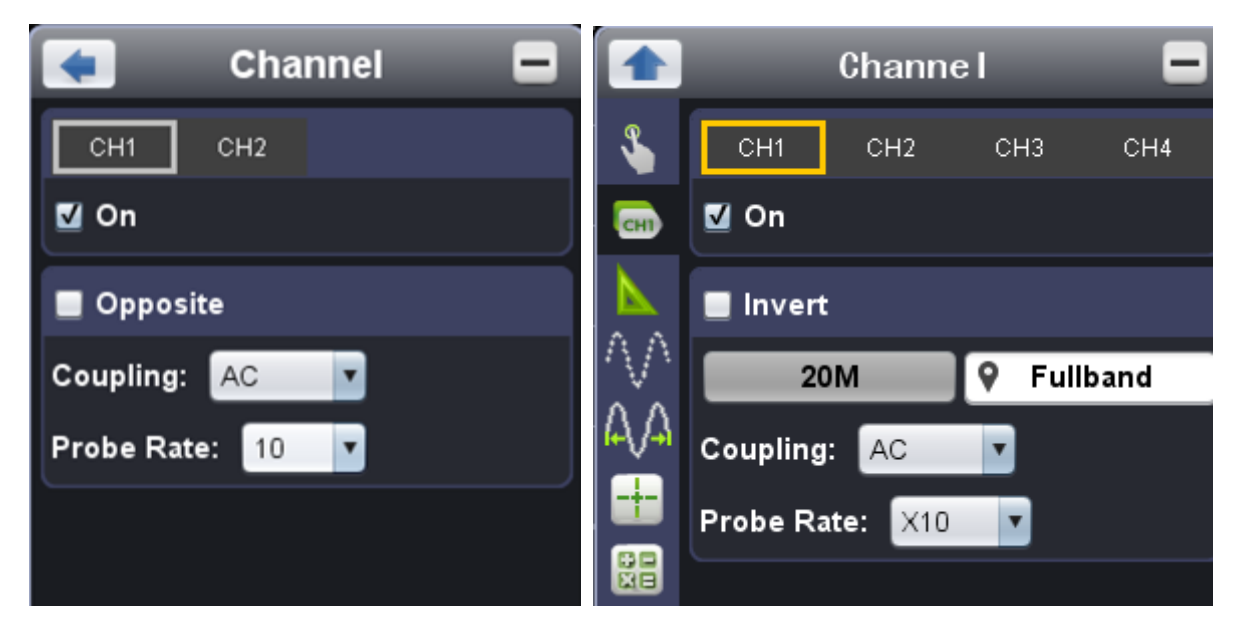

## **Włączanie i wyłączanie kanału**

Kliknij "CH1" lub "CH2" i umieść haczyk przed "ON", aby włączyć kanał. Kliknij, aby usunąć zaznaczenie, aby wyłączyć kanał.

## **Odwracanie kształtu fali**

Invert waveform oznacza obrócenie wyświetlanego sygnału o 180° względem potencjału ziemi. Kliknij "CH1" lub "CH2" i umieść haczyk przed "Invert", aby odwrócić sygnał lub usuń haczyk, aby wyświetlić przebieg w normalnym stanie.

#### **Ustawianie sprzężenia kanałów**

DC: Przepuszcza składowe AC i DC, w sygnale wejściowym. AC: Blokuje składową stałą w sygnale wejściowym. Masa: Sygnał wejściowy jest przerwany

## **9.1 Regulacja współczynnika tłumienia sondy**

Aby uzyskać prawidłowe wyniki pomiarów, ustawienia współczynnika tłumienia w menu operacyjnym kanału powinny zawsze odpowiadać ustawieniom sondy (patrz Wykonywanie kompensacji sondy). Jeśli współczynnik tłumienia sondy wynosi 1:1, ustawienie dla kanału wejściowego powinno również wynosić X1.

Niektóre funkcje mogą być wybrane w Window Channel:

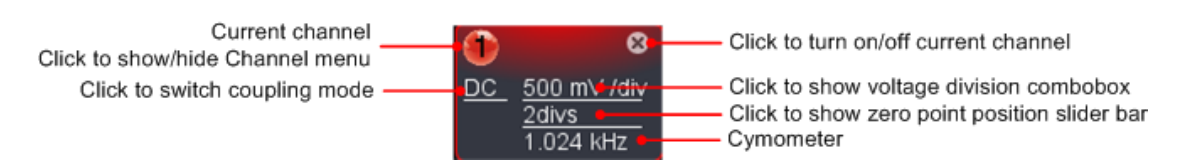

## **10. Do przeprowadzania pomiarów automatycznych**

Kliknij, aby wyświetlić menu główne i wybierz "Pomiary".

Na tym przycisku znajduje się funkcja "Pomiary automatyczne". W sumie można wybrać dwadzieścia różnych typów pomiarów. Maksymalnie 8 rodzajów pomiarów może być wyświetlanych jednocześnie w lewym dolnym rogu ekranu. Oscyloskop udostępnia 20 parametrów do pomiarów automatycznych, w tym Vpp, Vmax, Vmin, Vtop, Vbase, Vamp, Vavg, Vrms, Overshoot, Preshoot, Freq, Period, RiseTime, Falltime, Delay A→ B, Delay A→B, +Width, -Width,  $\blacktriangleleft$  +Duty, -Duty.

## **Pokaż wszystko:**

Wybierz kanał obok "Pokaż wszystko", a wszystkie możliwe wartości pomiarowe zostaną wyświetlone.

## **10.1 Dodanie pomiaru automatycznego:**

Sprawdź wybrany kanał i rodzaj pomiarów.

Wyniki pomiarów są wyświetlane w lewym dolnym rogu okna. Można dodać maksymalnie 8 typów pomiarów dla każdego kanału. Po przekroczeniu 8 typów pomiarowych, pierwszy wybór jest ponownie usuwany.

Wartości pomiarowe dwóch kanałów mogą być wyświetlane jednocześnie.

## **10.2 Usunąć pomiar automatyczny:**

Usuń kleszcza przed typem pomiaru, który chcesz usunąć. Kliknij na "Remove all", aby usunąć wszystkie pomiary.

## **10.3 Automatyczny pomiar parametrów napięcia:**

Oscyloskop *PeakTech®* zapewnia automatyczne pomiary napięcia, w tym Vpp, Vmax, Vmin, Vavg, Vamp, Vrms, Vtop, Vbase, Overshoot i Preshoot. Poniższa ilustracja przedstawia impuls z niektórymi punktami pomiaru napięcia.

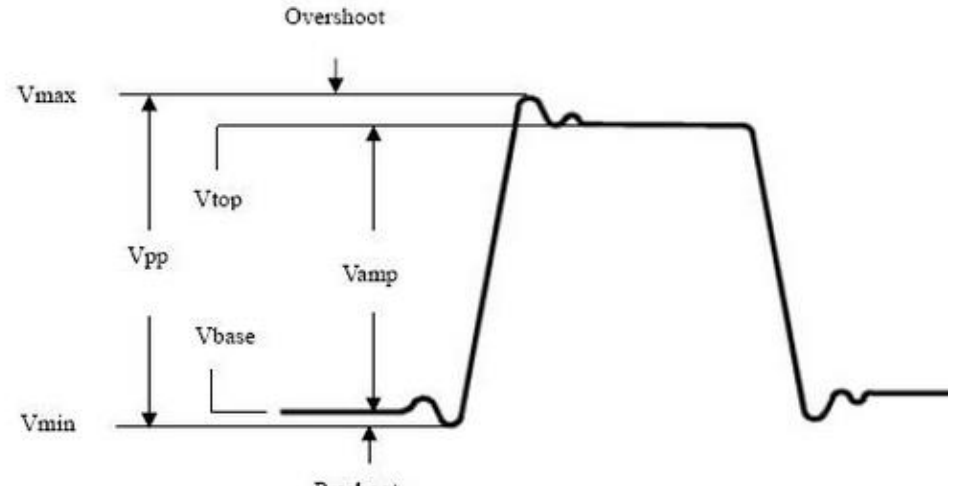

Preshoot

Vpp: Peak - napięcie szczytowe.

zmierzono krzywą.

Vmax: Maksymalna amplituda. Najwyższy dodatni szczyt napięcia, który może być zmierzony w całym

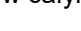

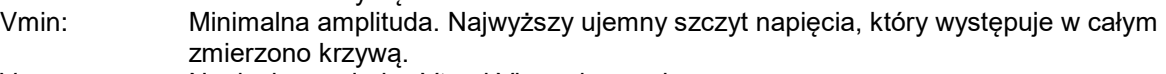

Vamp: Napięcie pomiędzy Vtop i Vbase krzywej.

- Vtop: Napięcie płaskiego szczytu krzywej, przydatne dla sygnałów
- kwadratowych/impulsowych.

Vbase: Płaskie napięcie bazowe krzywej, przydatne dla sygnałów kwadratowych/pulsacyjnych.

Overshoot (ang: (Overshoot) Definiowany jako (Vmax-Vtop)/Vamp, przydatny dla fali kwadratowej i. Sygnały impulsowe.

Preshoot: Definiowane jako (Vmin-Vbase)/Vamp, przydatne dla sygnałów kwadratowych i impulsowych.

## Średnia: Średnia arytmetyczna z całej krzywej. Vrms: Prawdziwe napięcie RMS na całej krzywej. **10.4 Automatyczny pomiar parametrów czasowych**

Oscyloskop zapewnia automatyczne pomiary parametrów czasowych, w tym Częstotliwość, Okres, Czas narastania, Czas opadania, +Szerokość, -Szerokość, Opóźnienie 1→2<sup>+</sup>, Opóźnienie 1→2<sup>+</sup>, +Czas i -Czas.

Na ilustracji przedstawiono impuls z kilkoma punktami pomiaru czasu.

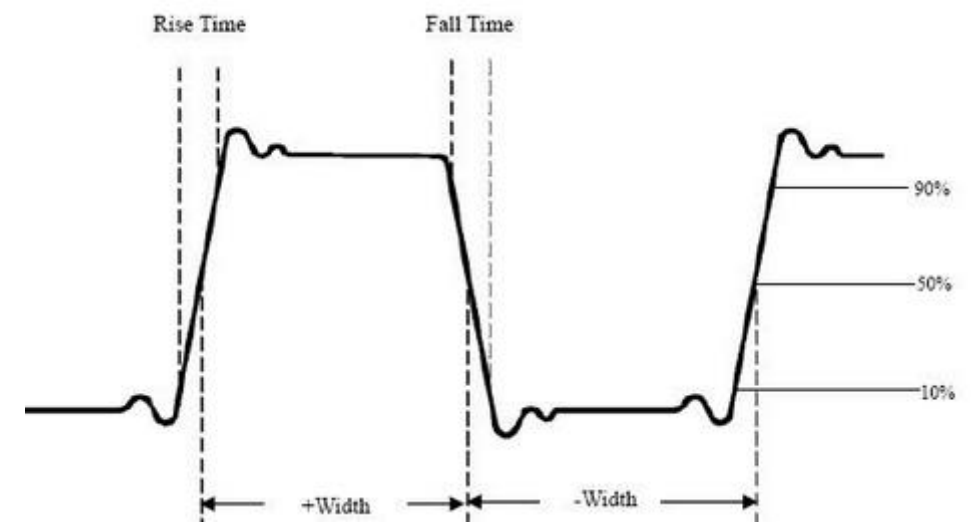

- Czas narastania: Czas potrzebny do tego, aby krawędź wiodąca pierwszego impulsu w krzywej wzrosła z 10% do 90% swojej amplitudy.
- Czas opadania: (Fall Time) Czas potrzebny do spadku krawędzi wiodącej pierwszego impulsu w krzywej z 90% do 10% jego amplitudy.
- +Width:Szerokość pierwszego dodatniego impulsu w punkcie 50% amplitudy.
- -Width:Szerokość pierwszego negatywnego impulsu w punkcie 50% amplitudy.
- Delay 1→2<sup> $\pm$ </sup> : Opóźnienie pomiędzy dwoma kanałami na zboczu narastającym.
- Delay 1→2 : Opóźnienie pomiędzy dwoma kanałami przy opadającym zboczu.
- +Duty: + cykl pracy, zdefiniowany jako +szerokość/okres.
- -Duty: -Cykl pracy, określony jako -szerokość/okres.

## **11. Ustawianie funkcji skanowania**

Kliknij , aby wyświetlić menu główne i wybierz "Sampling".

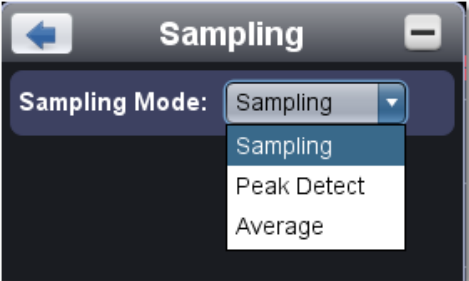

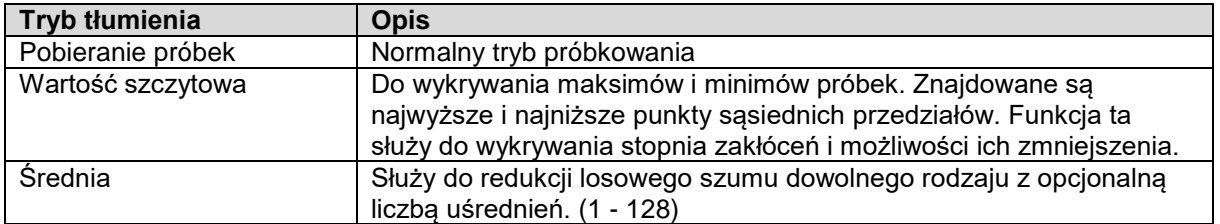

Normalny tryb próbkowania, w którym nie można było wykryć żadnych zadziorów.

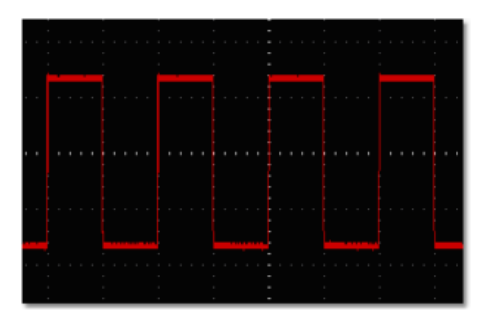

Tryb wykrywania szczytów, w którym wykrywane były zadziory na opadającym zboczu sygnału fali kwadratowej oraz silny szum.

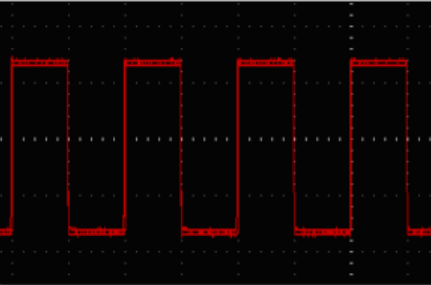

Wyświetlany przebieg po usunięciu szumu przy użyciu trybu średniego, gdzie ustawiono średnią liczbę 16.

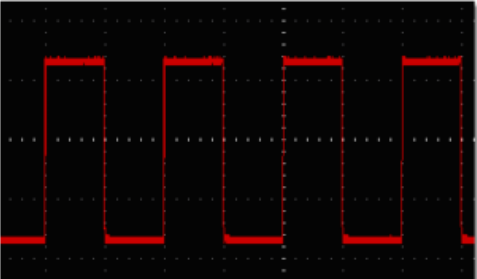

## **12. Pomiary z kurantem**

Kliknij , aby wyświetlić menu główne i wybierz "Kursor".

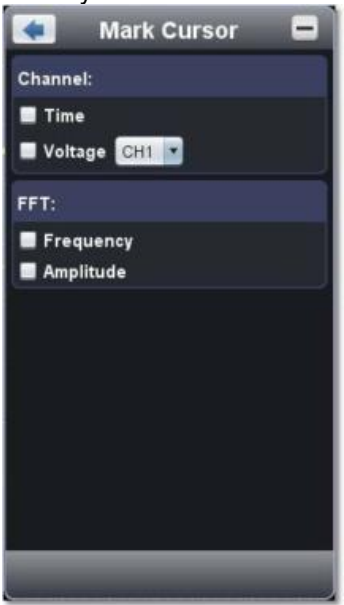

## **12.1 Tryb normalny**

- 1. Wybierz źródło:
	- Wybierz kanał, który ma być mierzony za pomocą kursora. CH1 lub CH2
- 2. Wybierz rodzaj pomiaru: Wybierz pomiar czasu, pomiar napięcia lub oba.

## **12.2 Pomiar czasu za pomocą kursora:**

Kliknij na opcję "Czas", wtedy wzdłuż pionowego kierunku ekranu pojawią się dwie jasnoczerwone linie reprezentujące Kursor 1 i Kursor 2.

Umieść wskaźnik myszy nad kursorem 1 lub kursorem 2 i przeciągnij go na stronę + po zmianie i ustaw pozycje kursora 1 i kursora 2 w oparciu o mierzony przebieg. W oknie pomiaru kursora, aktualny czas obu kursorów, bezwzględna różnica czasu obu kursorów i częstotliwość są wyświetlane na dole po lewej stronie. (Patrz rysunek

poniżej)

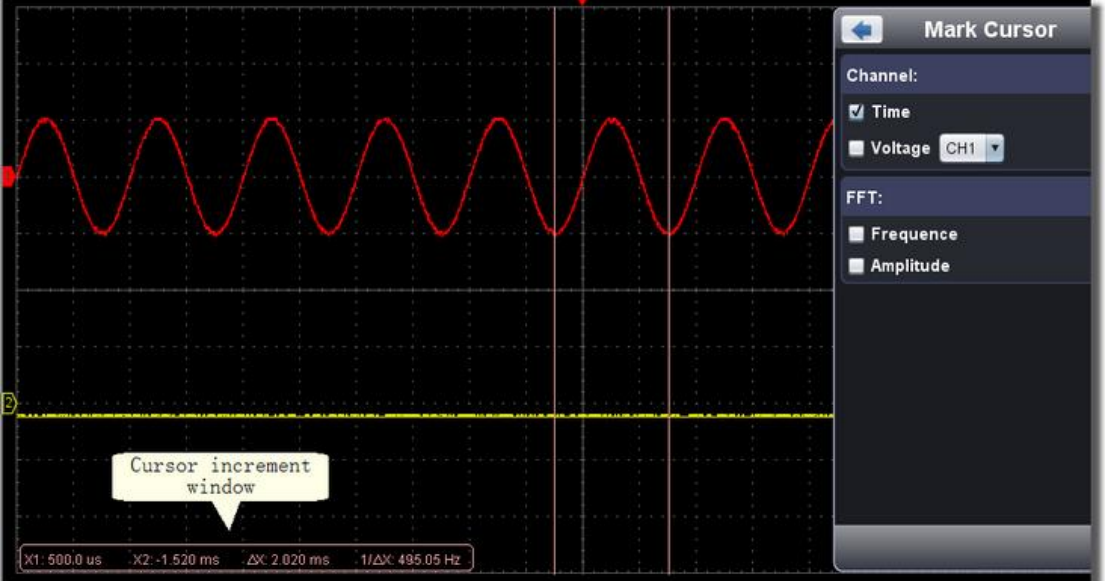

## **12.3 Pomiar kursora napięcia:**

Kliknij na opcję "Tension", dwie jasnoczerwone linie zostaną wyświetlone wzdłuż poziomego kierunku ekranu, reprezentujące Cursor 1 i Cursor 2.

Umieść wskaźnik myszy nad kursorem 1 lub kursorem 2 i przeciągnij go na stronę  $\bar{I}$  po zmianie i ustaw pozycję kursora 1 i kursora 2 w oparciu o mierzony przebieg. W oknie pomiaru kursora, aktualna pozycja dwóch kursorów, bezwzględna różnica amplitudy napięcia obu kursorów i częstotliwość są wyświetlane w dolnej lewej części. (Patrz rysunek poniżej)

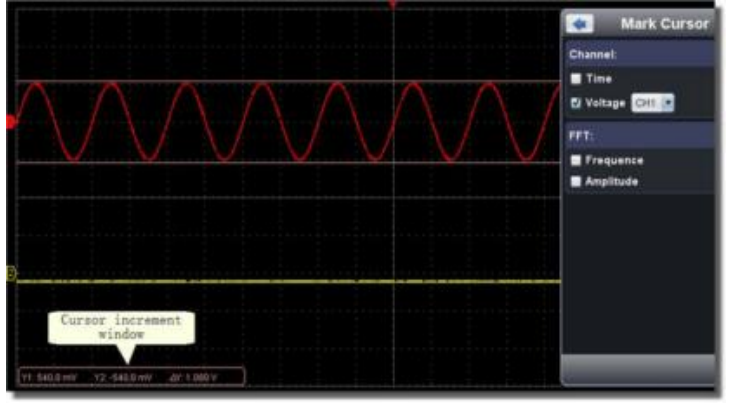

## **13. Użycie generatora funkcji (tylko P 1286)**

P 1286 posiada zintegrowany generator funkcyjny 5 MHz. Dzięki niemu możliwe jest wygenerowanie 4 różnych przebiegów. Są to sinus, kwadrat, rampa i impuls i są one wyprowadzane przez Multi Channel.

Aby ustawić generator funkcji, należy wybrać w programie następującą funkcję:

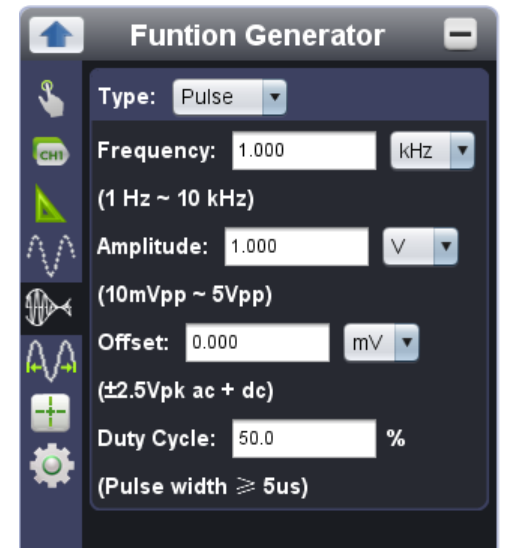

W tym oknie można ustawić rodzaj fali, poziom częstotliwości, która ma być wyprowadzona, amplitudę, offset i cykl duty.

Uwaga: opcja Symetryczny jest dostępna tylko w typie fali Ramp; opcja Cykl pracy jest dostępna tylko w typie fali Pulse.

## **14. Ustawianie systemu wyświetlania**

Kliknij , aby wyświetlić menu główne i wybierz "Wyświetl".

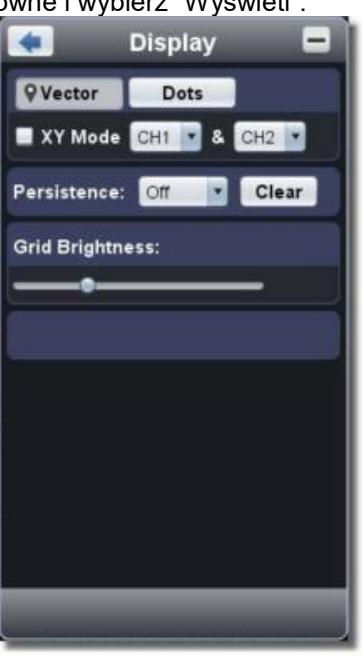

## **Typ wyświetlacza**

Kliknij na przycisk żądanego typu wyświetlania (wybrany przycisk otrzymuje znak  $\blacksquare$ ). **Wektor:** 

Przestrzeń pomiędzy sąsiednimi punktami próbkowania na wyświetlaczu jest wypełniona kształtem wektorowym.

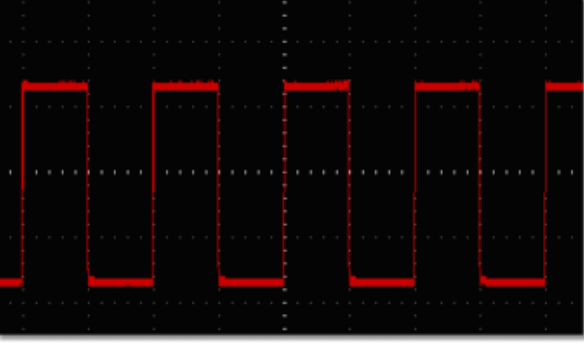

Rys. Wyświetlanie w formie wektorowej

## **Punkty:**

Wyświetlane są tylko punkty próbne.

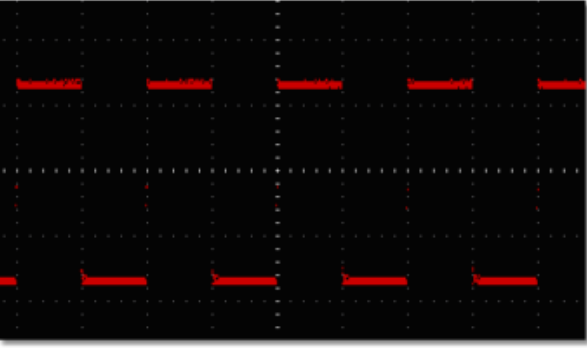

Rys. Wyświetlanie w postaci punktów

## **14.1 Tryb XY**

Jeśli wybrano "Tryb XY", interfejs użytkownika zostanie przełączony na tryb skali potrójnej. Wybierz pierwszy kanał i drugi kanał. W oknie XY pierwszy kanał jest wyświetlany na osi poziomej, a drugi na osi pionowej.

**Uwaga**: Tryb XY obsługuje tylko 1K pamięci. Pamięć jest automatycznie ustawiana na 1K.

## **14.2 Afterglow**

Dzięki funkcji Persist można symulować efekt afterglow oscyloskopu lampowego: zapisane oryginalne dane są wyblakłe, nowe dane są wyświetlane w żywych kolorach.

Można wybrać różne czasy afterglow: Wyłączony, 0,5 sekundy, 1 sekunda, 2 sekundy, 5 sekund i nieskończony.

W przypadku wybrania opcji "infinite" punkty pomiarowe są zapisywane do momentu zmiany wartości. Kliknij na przycisk "Clear", aby wyczyścić wskaźnik afterglow.

#### **Podpowiedź:**

Po zmianie podstawy czasu, podziału napięcia, głębokiej pamięci lub wyłączeniu/włączeniu kanału, trwałość zostanie automatycznie zresetowana, a zapis przebiegu zostanie zaktualizowany.

#### **14.3 Jasność rastra**

Przeciągnij suwaki, aby dostosować jasność siatki w obszarze wyświetlania kształtu fali.

## **15. Zastosowanie funkcji matematycznej**

Funkcja pomiaru matematycznego pokazuje wyniki dodawania, mnożenia, dzielenia i odejmowania zastosowane do kanału 1 i kanału 2 oraz operację FFT odpowiednio kanału 1 i kanału 2.

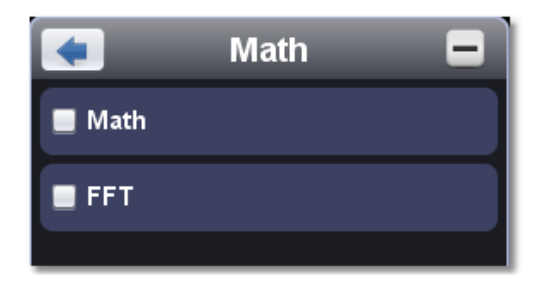

Włącz CH1 i CH2.

Kliknij , aby wyświetlić menu główne i wybierz "Maths Function".

3. postawić haczyk przy "Maths Funct.

Wybrać współczynniki i funkcję obliczeniową. Wybrać podział napięcia (M). Oprogramowanie konwertuje przebiegi zgodnie z dwoma współczynnikami, aby obliczyć wybrany podział napięcia (M). Zielona obliczona krzywa (M) jest wyświetlana na ekranie.

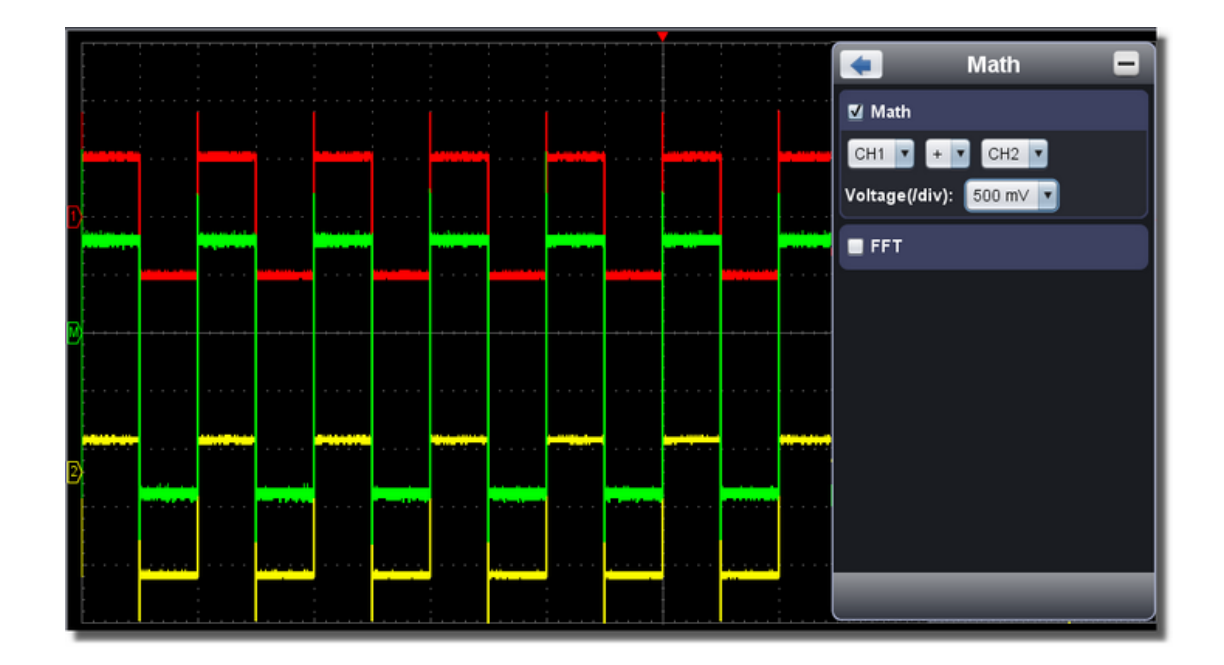

## **16 Wykorzystanie funkcji FFT**

Analiza FFT przekształca sygnał na jego składowe częstotliwościowe, które oscyloskop wykorzystuje do graficznego przedstawienia zakresu częstotliwości sygnału oprócz standardowego zakresu czasowego. Możesz porównać te częstotliwości ze znanymi częstotliwościami systemowymi, takimi jak zegary systemowe, oscylatory lub zasilacze.

Funkcja FFT tego oscyloskopu może przekształcić 2048 punktów sygnału w dziedzinie czasu na jego składowe częstotliwościowe. Końcowa częstotliwość zawiera 1024 punkty od 0Hz do częstotliwości Nyquista.

Aby użyć funkcji FFT, należy postępować w następujący sposób, na przykład:

- 1. Kliknij , aby wyświetlić menu główne i wybierz "Maths Funct.".
- 2. Postawić haczyk przed "FFT". Okno wyświetlacza zmienia się na widok potrójnej skali.
- 3. Dokonaj żądanych ustawień w polach "Kanał", "Okno", "Format", "Skala" i "Podstawa częstotliwości".
- 4. Możesz przeciągnąć krzywą sygnału w dowolnym miejscu okna FFT, aby przesunąć sygnał w górę, w dół i na boki.

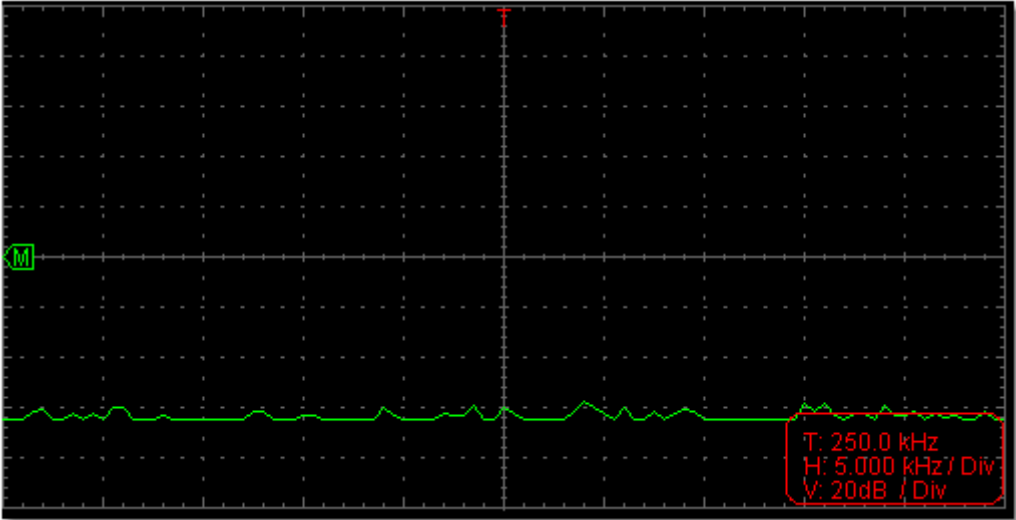

## **16.1 Wybór okna FFT**

Istnieją cztery okna FFT. Każde okno zapewnia kompromis między rozdzielczością częstotliwości a dokł adnością amplitudy. Wybierz okno w oparciu o to, co chcesz mierzyć i charakterystykę sygnał u źródł owego. Poniższa tabela pomoże Ci wybrać najlepsze okno:

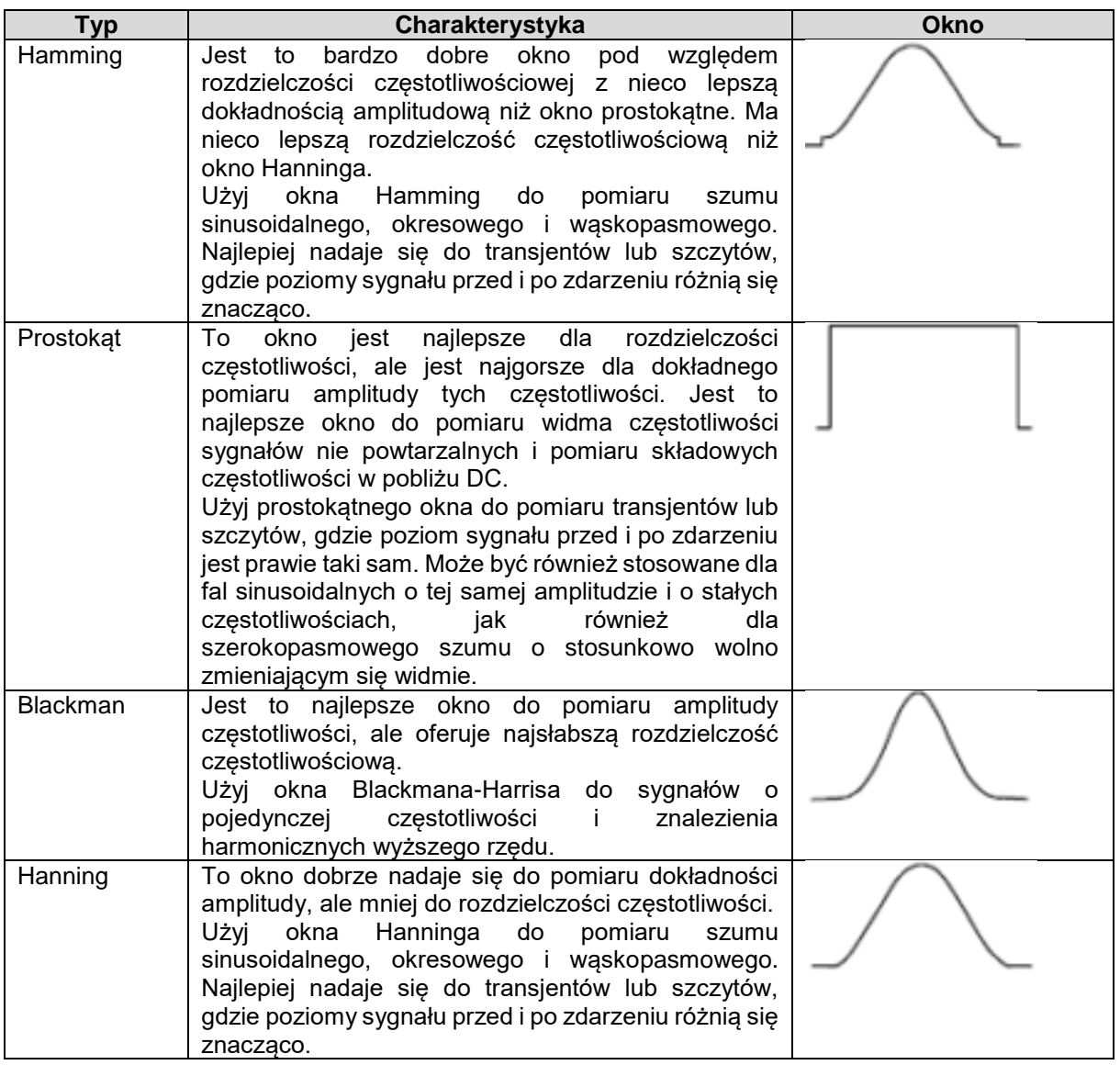

Na rysunkach poniżej znajdują się przykłady pomiaru fali sinusoidalnej o częstotliwości 1 kHz w warunkach wyboru czterech różnych okien FFT:

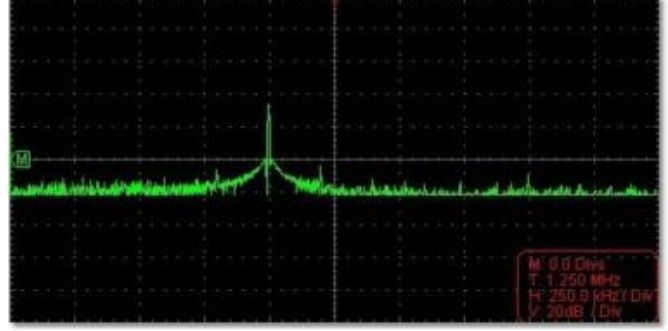

Okna hamujące

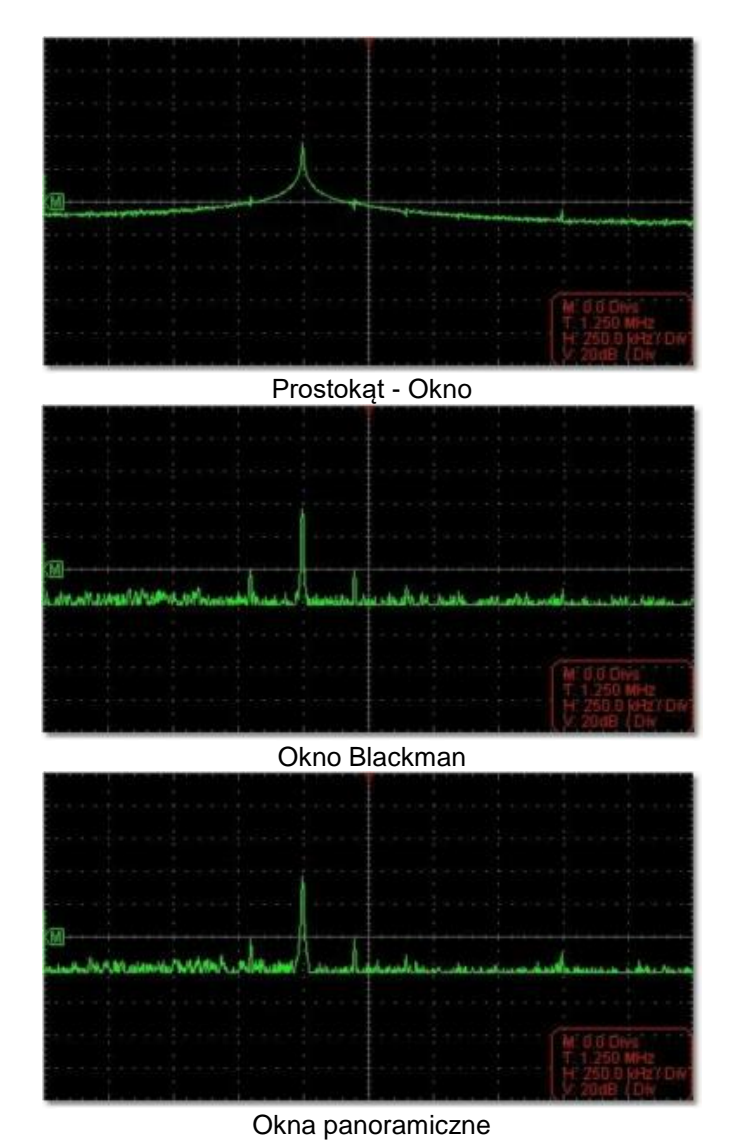

## **Szybkie wskazówki**

- W razie potrzeby użyj funkcji zoom, aby powiększyć krzywą FFT.
- Użyj skali dBV RMS, aby uzyskać szczegółowy widok wielu czestotliwości, nawet jeśli mają one różne amplitudy. Użyj liniowej skali RMS, aby porównać wszystkie częstotliwości w widoku ogólnym.
- Sygnały zawierające składową DC lub offset mogą powodować nieprawidłowe wartości amplitudy sygnału FFT. Aby zminimalizować składową DC dla sygnału źródłowego, wybierz sprzężenie AC.
- Aby zredukować szumy i aliasing w powtarzających się lub pojedynczych przebiegach pomiarowych, ustaw tryb akwizycji oscyloskopu na uśrednianie.

#### **Częstotliwość Nyquista:**

Najwyższa częstotliwość, jaką może zmierzyć oscyloskop dokonujący digitalizacji w czasie rzeczywistym, jest równa połowie częstotliwości próbkowania i nazywana jest częstotliwością Nyquista. Jeśli nie zostanie pozyskana wystarczająca liczba punktów próbkowania, a częstotliwość będzie wyższa niż częstotliwość Nyquista, wystąpi zjawisko "fałszywego przebiegu". Dlatego należy zwrócić większą uwagę na relację między częstotliwością próbkowaną a mierzoną.

#### **Podpowiedź**:

W trybie FFT w oknie kanału można dokonać jedynie ustawień sprzężenia, podziału napięcia i ustawienia zera; inne ustawienia nie są możliwe.

Jeśli chcesz zastosować inne menu, najpierw dezaktywuj "FFT".

## **17. Jak powiększyć przebieg (zoomowanie)**

Kliknij , aby wyświetlić menu główne i wybierz "Horizon". **Horizon** 

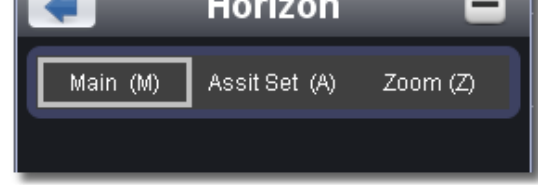

## **17.1 Główna baza czasu (Main)**

Ustawienie poziomej głównej podstawy czasu służy do wyświetlania przebiegu.

## **17.2 Definiowanie obszaru okna (zestaw pomocy)**

Obszar okna jest zdefiniowany przez dwa kursory, które rozszerzają się do rozmiaru pełnego ekranu. Wybierz wartość z menu rozwijanego W, aby ustawić rozmiar obszaru okna. Kliknij na suwak, aby przesunąć ustawiony obszar okna w lewo lub w prawo.

Drag it to change the horizontal position in variable-speed

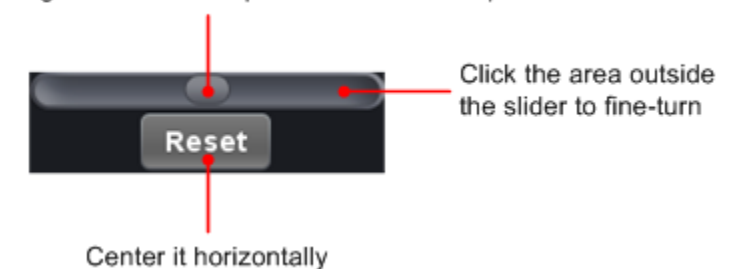

**Uwaga**: W trybie Assist Set nie można ustawić podstawy czasu i wyzwalacza poziomego.

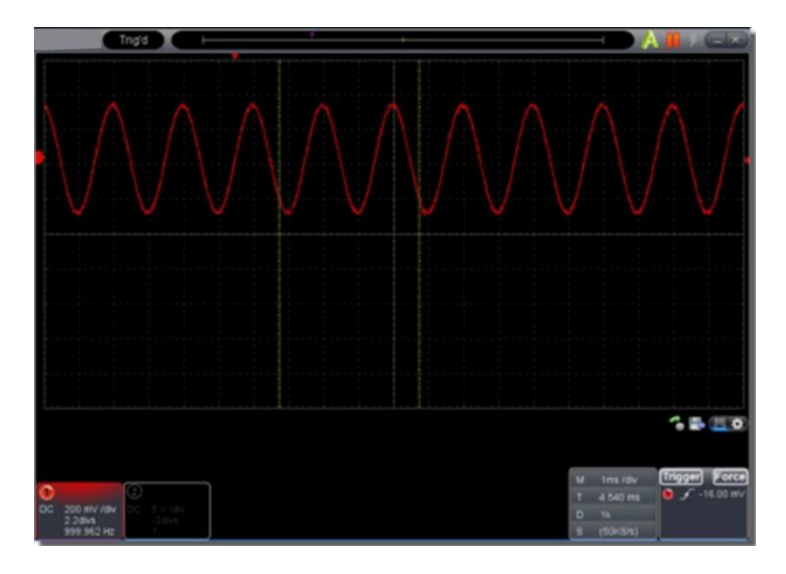

## **17.3 Powiększenie okna**

Kliknij na "Zoom", obszar okna określony przez dwa kursory zostanie rozszerzony do pełnego rozmiaru ekranu.

W menu Zoom można ustawić podstawę czasu W i poziomą pozycję wyzwalacza T. Możesz również dostosować czerwoną wskazówkę na pozycji poziomego wyzwalacza (6. Wprowadzenie do interfejsu użytkownika).

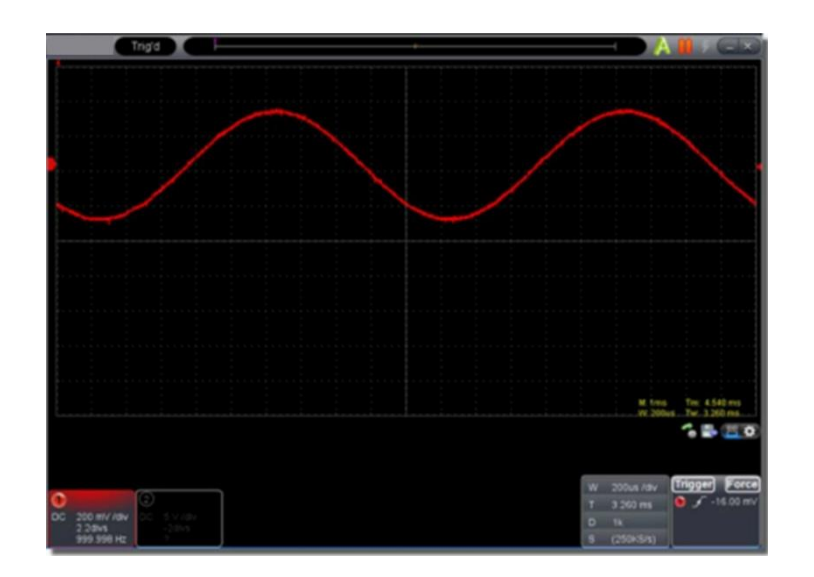

Można również dokonać wszystkich ustawień w oknie czasowym, jak pokazano na poniższym rysunku:

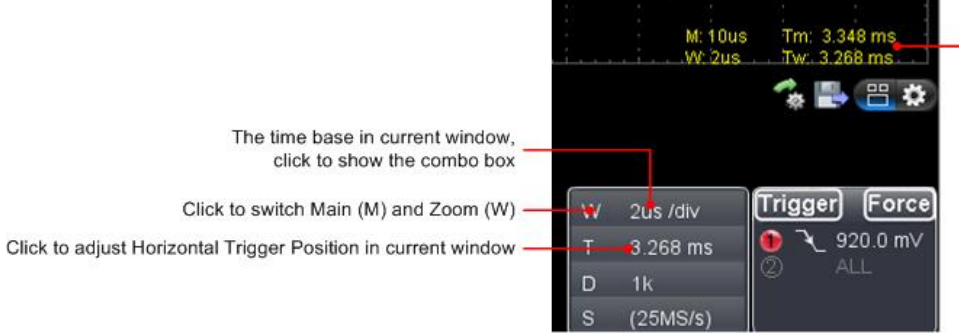

Show time base and horizontal position in Main window and Zoom window

## **18 Zaliczenie**

**Funkcja pass/fail** monitoruje odchylenia sygnałów i wyprowadza sygnały pass/fail w wyniku porównania z sygnałem wejściowym, który znajduje się w zdefiniowanej wcześniej masce.

Kliknij , aby wyświetlić menu główne i wybierz "Pass/Fail".

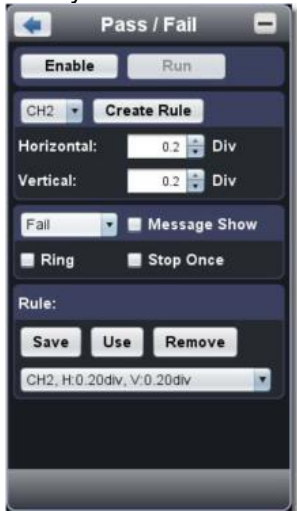

## **18.1 Sprawdzian zaliczający/niezaliczający**

Kontrola pass/fail wykrywa, czy sygnał wejściowy jest w granicach reguły. Jeśli przekracza granice reguły, nie przechodzi kontroli i jest klasyfikowany jako "fail"; jeśli mieści się w granicach reguły, jest dopuszczany jako "pass". Może również wysyłać sygnały "fail" lub "pass" przez zintegrowany i konfigurowalny port wyjściowy.

Aby przeprowadzić kontrolę pass/fail:

- 1. Wybierz kanał wejściowy: CH 1, CH 2 lub Math.
- 2. Ustaw tolerancję poziomą i pionową. Możesz użyć przycisku klub wprowadzić wartość bezpośrednio.
- 3. Kliknij na przycisk "Utwórz".

4. Ustaw typ wyjścia: Wybierz "Pass" lub "Fail". Zaznacz opcje "Ring", "Display Message" i "Stop Once", jeśli jest to wymagane. **Dzwonek**: Dźwięk rozbrzmiewa, gdy utworzona reguła zostanie spełniona. **Zatrzymaj raz**: Zatrzymuje się, gdy tylko utworzona reguła zostanie spełniona. Liczenie **wiadomości**: Powiadomienie o liczeniu jest wyświetlane w lewym górnym rogu ekranu.

- 5. Włączenie: Kliknij na "Aktywuj".
- 6. Rozpocząć test: Kliknij "Go".
- 7. Zatrzymać test: Kliknij "Stop".

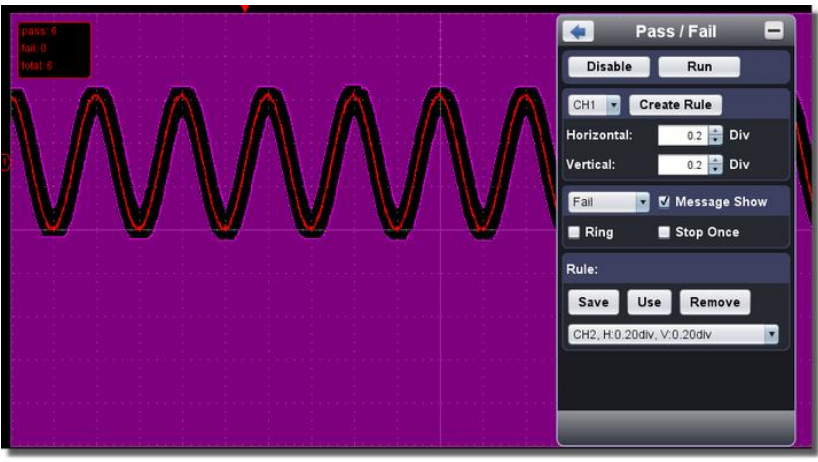

## **18.2 Zapisywanie utworzonej reguły**

Zapisz: Zapisuje aktualnie utworzoną regułę. Zastosuj: Wybierz utworzoną regułę z menu rozwijanego. Usuń: Usuń / skasuj utworzoną regułę.

## **19. Zapisywanie i ładowanie przebiegów**

Funkcja zapisu kształtu fali może rejestrować przebiegi sygnału wejściowego.

Dzięki funkcji odtwarzania i zapisywania można dostosować odstęp czasowy między zapisanymi obrazami i uzyskać lepsze wyniki badania. Maksymalna wartość rozmiaru zapisanego pliku wynosi 4000 M. Zapisywany jest oryginalny stan wyzwalania, podstawa czasu, podział napięcia, pozioma pozycja wyzwalania i pozycja zerowa każdej klatki podczas zapisu.

Kliknij , aby wyświetlić menu główne i wybierz "Recording".

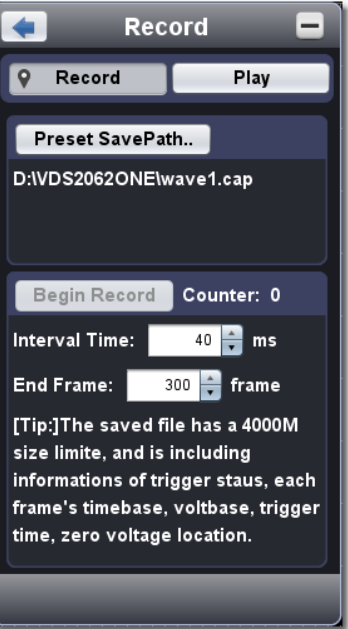

## **19.1 Zapis**

- 1. Wybierz przycisk "Nagraj".
- 2. Kliknij na "Zapisz jako...", aby podać miejsce zapisu. Pliki waveform mają rozszerzenie ". cap".
- 3. Ustawić "Interval Time" i "End Frame". Czas interwału odnosi się do odległości pomiędzy nagranymi obrazami. Czas interwału mieści się w zakresie od 0 do 100 000 ms i w krokach co 10 ms.
- 4. Ustawić przebieg na stan pracy.
- 5. Kliknij na "Rozpocznij nagrywanie". Licznik zaczyna liczyć numer klatki.
- 6. Kliknij na "End Record", aby zatrzymać nagrywanie lub poczekaj, aż licznik osiągnie wartość ramki końcowej.

## **Podpowiedź:**

- 1. Przebiegi fal z dwóch kanałów mogą być rejestrowane jednocześnie.
- 2. Podczas nagrywania można włączać i wyłączać kanały. Tylko kanały, które są włączone mogą być nagrywane. Jeśli kanał jest wyłączony podczas nagrywania, nie będzie nagrywania tego kanału po osiągnięciu ramki końcowej.

## **19.2 Odtwarzanie zarejestrowanych przebiegów**

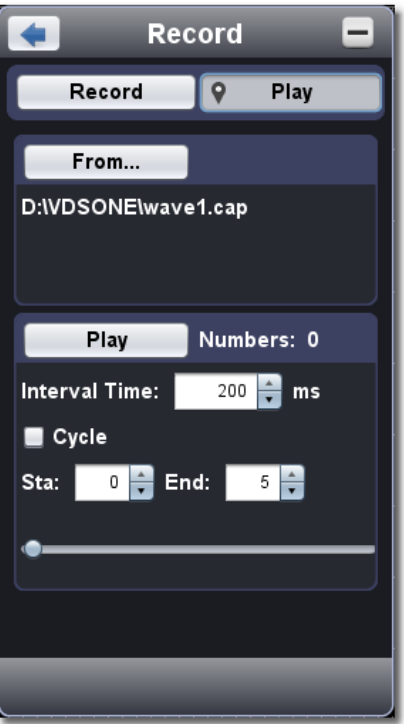

- 1. Wybierz przycisk "Play".
- 2. Kliknij "Z...", aby otworzyć plik przebiegu, który chcesz odtworzyć<br>3. Listaw ramke poczatkowa "Start" i ramke końcowa "End".
- Ustaw ramkę początkową "Start" i ramkę końcową "End".
- 4. Ustaw czas interwału odtwarzania.
- 5. Kliknąć "Repeat", aby wybrać pętlę odtwarzania. Jeśli "Repeat" jest wyłączone, przebieg jest powtarzany tylko raz.
- 6. Kliknij "Play". "Numer" pokazuje aktualny numer klatki, która jest odtwarzana.
- 7. Kliknij "Pauza", aby wstrzymać odtwarzanie.
- 8. Przeciągnij suwak, aby wyświetlić potrzebny numer klatki.

#### **Podpowiedź**:

- 1. Gdy oprogramowanie jest w trybie RUN, bieżące zbieranie danych jest zatrzymywane podczas odtwarzania.
- 2. Jeśli podczas odtwarzania zostaną wybrane inne pozycje menu, odtwarzanie zostanie wstrzymane.

## **20 Konfiguracja ustawień oprogramowania**

Kliknij, aby wyświetlić menu główne i wybierz "Ustawienia".

Język

Wybierz język narodowy.

## Projekt

Wybierz czarny lub niebieski wzór okna oprogramowania. Następnie pod "Design" pojawia się "Restart". Po ponownym uruchomieniu oprogramowania, okno pojawia się w nowym projekcie.

## Plik otwarty

Wybrać zapisany plik przebiegu BIN i otworzyć go.

## Widok wydruku

Kliknij tutaj, aby otworzyć widok wydruku okna kształtu fali.

## Wybór menu w oknie widoku wydruku:

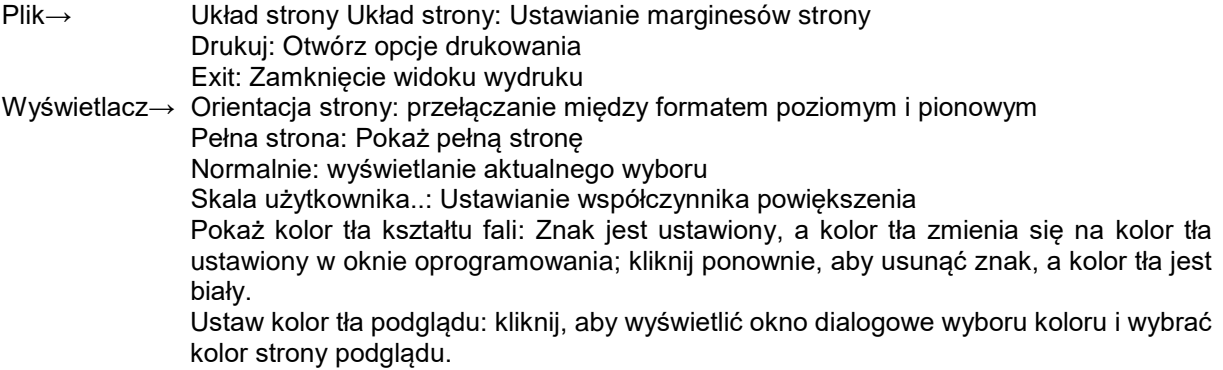

#### Zapisz obraz

Kliknij "Zapisz obraz", aby zapisać zrzut ekranu jako plik graficzny (png, bmp lub gif).

#### Zapisywanie / wyświetlanie

Dzięki tej funkcji można zapisać do 8 przebiegów referencyjnych. Te przebiegi mogą być wyświetlane jednocześnie z bieżącym przebiegiem. Przywołany przebieg nie może być regulowany ani zmieniany. Źródłem może być CH1, CH2 lub matematyka.

Aby zapisać przebieg CH1 jako obiekt "A", a następnie go przywołać, należy postępować zgodnie z opisem:

- 1. Wybierz CH1 jako źródło.
- 2. W pozycji "Do obiektu" wybierz "a".
- 3. W polu "Nazwa" wpisz nazwę obiektu, pod którą chcesz zapisać przebieg, np. "Sine". Kliknąć na "OK". Obiekt jest teraz zapisywany / zmieniana jest jego nazwa na "a (sinus)". Ten krok można pominąć.
- 4. Kliknij na "zapisz".
- 5. Wybierz "a (sinus)" z listy, kliknij "Show", przebieg referencyjny jest wyświetlany na ekranie. Nazwa obiektu i odpowiednie informacje są również wyświetlane w lewym górnym rogu ekranu. Możesz kontynuować i mapować więcej przebiegów referencyjnych na ekranie. Kliknij "Remove All", aby usunąć wszystkie przebiegi referencyjne z ekranu.

Jeśli wybrany obiekt nie jest zapisanym przebiegiem, wyświetlany jest komunikat "Not saved".

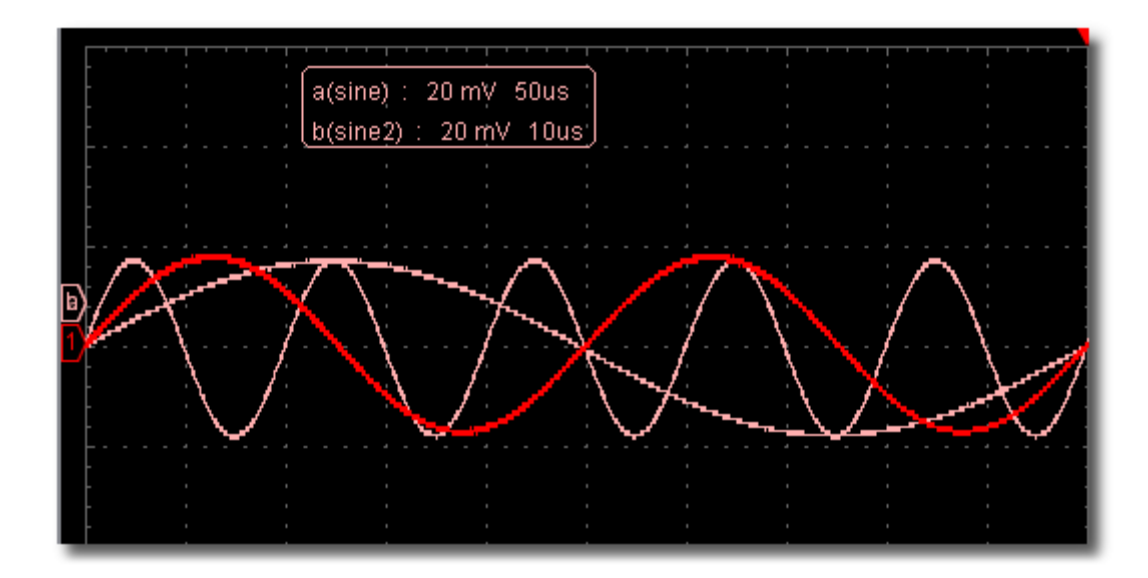

#### **20.1 Pauza i eksport**

Eksportuj przebieg do pliku w określonym formacie zgodnie z aktualną długością nagrania. Do wyboru są różne typy plików: bin, txt, csv lub xls.

Można również kliknąć na ikonę **wy** interfejsie użytkownika, aby zapisać go w dowolnym formacie (bin, txt, csv lub xls).

## **20.2 Samodzielna kalibracja (Self Cal)**

Z pomocą autokalibracji oscyloskop może szybko osiągnąć optymalny stan, aby uzyskać dokładne wyniki pomiarów. Taką autokalibrację można przeprowadzić w dowolnym momencie. Samokalibrację należy przeprowadzić, gdy temperatura otoczenia zmieni się o 5 °C lub więcej.

Przed wykonaniem autokalibracji należy odłączyć od wejść wszelkie sondy lub przewody łączące. Gdy urządzenie jest gotowe, kliknij na "Self Cal".

## **20.3 Domyślne (ustawienia fabryczne)**

Kliknij na "Default", aby przywrócić urządzenie do ustawień fabrycznych.

Można również kliknąć ikonę w interfejsie użytkownika, aby przywrócić urządzenie do ustawień fabrycznych.

### **20.4 Pomoc**

Otwórz dokument pomocy dla tego oprogramowania. Alternatywnie możesz nacisnąć klawisz "F1".

## **21. sieć**

Oscyloskop może być podłączony do komputera PC poprzez port LAN. Aby uzyskać więcej informacji, patrz 23. Korzystanie z połączenia LAN

#### **Okno pomocy**

Wybierz zakładkę - "Channel", "Capture & Period" lub "Trigger", aby zobaczyć wprowadzenie do tych funkcji.

Kliknij w dowolnym miejscu okna pomocy, aby wyświetlić następną stronę.

Jeśli nie chcesz, aby okno pomocy było wyświetlane automatycznie przy każdym uruchomieniu programu, postaw haczyk obok opcji "Nie pokazuj ponownie".

#### **Info**

Wyświetlana jest wersja urządzenia, numer seryjny oraz strona główna PeakTech.

## **Multi I/O**

Sterowanie funkcją złącza portu 5 w oscyloskopie. Trigger In: Wejście synchronicznego sygnału wyzwalającego Trigger Out: Wyjście synchronicznego sygnału wyzwalającego Pass / Fail: poziom wysoki, jeśli PASS; poziom niski, jeśli FAIL

## **22. korzystanie z przycisków wykonawczych**

Wykonywanie kluczy to:

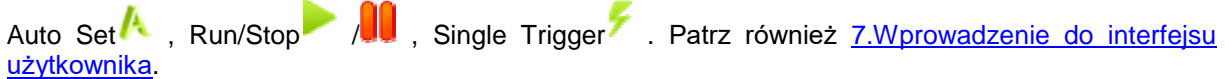

#### **AutoSet:**

Klawisz ten służy do automatycznego ustawienia wszystkich wartości kontrolnych urządzenia potrzebnych do wygenerowania widocznego przebiegu. Naciśnij klawisz **AUTOSET**; oscyloskop wykona wtedy szybki automatyczny pomiar sygnału.

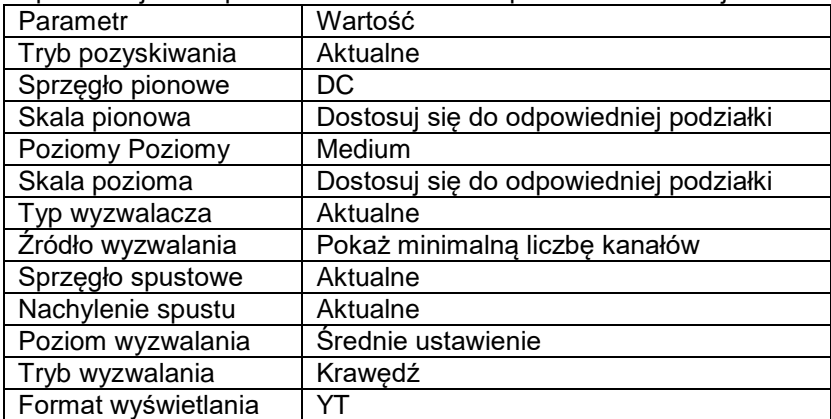

W poniższej tabeli przedstawiono wartości parametrów funkcji **AUTOSET**:

Run/Stop: Włączanie i wyłączanie próbkowania sygnału wejściowego.

Single Trigger: Możesz uruchomić tryb wyzwalania jako "Single" bezpośrednio, więc kiedy wyzwalania, otrzymujesz obraz przebiegu, a następnie wyzwalanie zostaje zatrzymane. trigger stops.

**Klawiatura - Skróty klawiszowe** Ctrl + Enter: Auto set F5: Uruchom/Stop

## **23. korzystanie z połączenia LAN**

Dzięki połączeniu LAN oscyloskop może być podłączony do komputera bezpośrednio lub do sieci za pośrednictwem routera. Te dwa typy połączeń zostały opisane poniżej.

## **23.1 Bezpośrednie połączenie za pomocą kabla łączącego LAN**

- 1. Przyjrzyj się parametrom sieciowym komputera Następnie spójrz na adres IP komputera, do którego chcesz podłączyć maszynę. Załóżmy, że adres IP komputera to 192.168.1.71.
- 2. Ustawianie parametrów sieciowych oscyloskopu
- (1) Nawiąż połączenie przez USB i wywołaj menu główne: Użyj dostarczonego kabla USB, aby podłączyć oscyloskop do komputera.

Po pomyślnym nawiązaniu połączenia kliknij, aby wyświetlić menu główne i wybierz "Ustawienia", a następnie kliknij "Sieć".

(2) Ustawienie adresu IP i portu oscyloskopu:

W menu sieci kliknij "OK", aby wejść w ustawienia sieciowe urządzenia. Wybierz z listy oscyloskop, który ma być podłączony. Jeśli nie ma go na liście, kliknij "Odśwież", aby zaktualizować listę. Wprowadź adres IP oscyloskopu. Pierwsze trzy bajty powinny być takie same jak adres IP komputera (przykład: 192.168.1.71). Ostatni bajt powinien być inny. Tutaj ustawiliśmy go na 192.168.1.72

Zakres wartości portu to 0 ~ 4000, tutaj ustawiamy go na 3000.

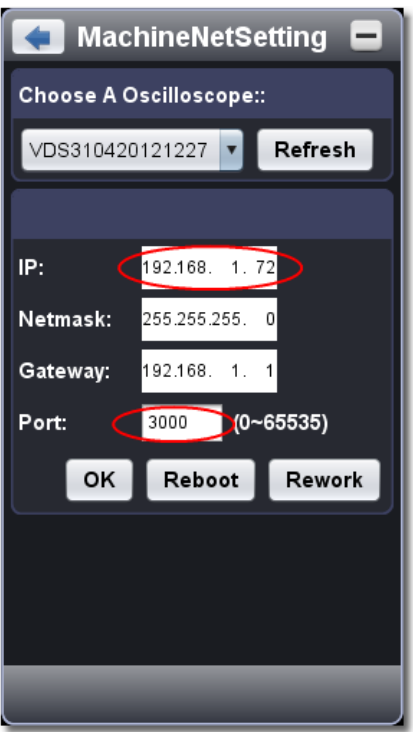

(3) Kliknij "Rework", aby ponownie uruchomić oscyloskop.

### **23.2 Ustawianie parametrów sieciowych w oprogramowaniu**

- (1) Zasilanie oscyloskopu: Odłączyć kabel USB od komputera. Podłącz oscyloskop do zasilacza sieciowego.
- (2) Podłącz kabel LAN do interfejsu LAN oscyloskopu; drugi koniec podłącz do interfejsu LAN komputera.
- (3) Ustawić parametry w menu sieci:

Kliknij ,aby wyświetlić menu główne i wybierz "Ustawienia", kliknij "Sieć". Ustaw adres IP i port na taką samą wartość oscyloskopu jak w kroku 2.

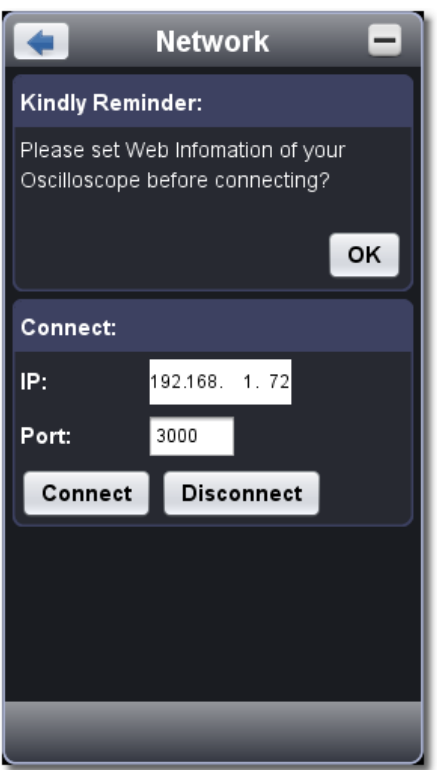

(4) Kliknij na "Połącz

#### **23.3 Połączenie z routerem sieciowym**

1. Przyjrzyj się parametrom sieciowym komputera Następnie sprawdź adres IP komputera, do którego podłączasz maszynę chce. Brama domyślna i maska podsieci powinny być ustawione tak samo jak w routerze. Przyjęte: Adres IP: 192.168.1.71 Maska podsieci: 255.255.255.0 Brama domyślna: 192.168.1.1

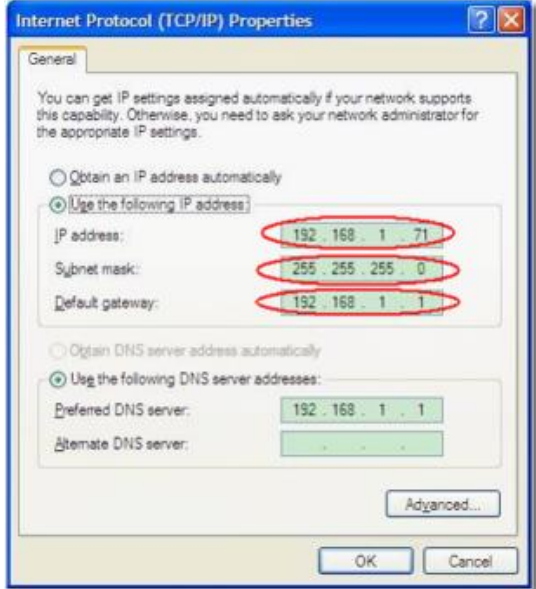

## **23.4 Ustawianie parametrów sieciowych oscyloskopu**

Nawiązać połączenie przez USB i wywołać menu główne: Użyj dostarczonego kabla USB, aby podłączyć oscyloskop do komputera.

Po pomyślnym nawiązaniu połączenia kliknij, aby wyświetlić menu do dłówne i wybierz "Ustawienia", a następnie kliknij "Sieć".

## **23.5 Ustawienie adresu IP i portu oscyloskopu:**

W menu sieci kliknij "OK", aby wejść w ustawienia sieciowe urządzenia.

Wybierz z listy oscyloskop, który ma zostać podłączony. Jeśli nie ma go na liście, kliknij "Odśwież", aby zaktualizować listę. Wprowadź adres IP oscyloskopu. Pierwsze trzy bajty powinny być takie same jak adres IP komputera (przykład: 192.168.1.71). Ostatni bajt powinien być inny. Tutaj ustawiliśmy go na 192.168.1.72

Zakres wartości portu to 0 ~ 4000, tutaj ustawiamy go na 3000.

Brama domyślna i maska podsieci powinny być ustawione tak samo jak w routerze.

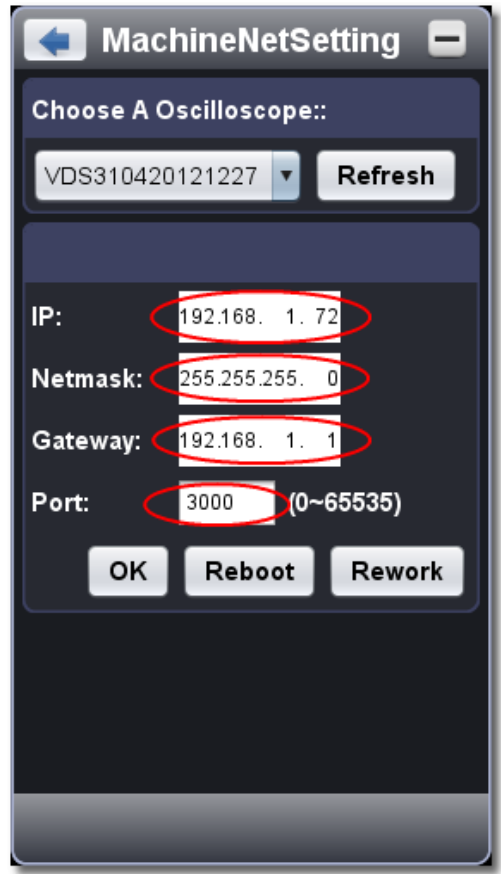

### **23.6 Ustawianie parametrów sieciowych w oprogramowaniu**

- (1) Zasilanie oscyloskopu:
- Odłączyć kabel USB od komputera. Podłącz oscyloskop do zasilacza sieciowego.
- (2) Podłączenie do routera: za pomocą kabla LAN (patch cable) należy podłączyć oscyloskop do routera. Komputer również powinien być podłączony do routera.
- (3) Ustawić parametry w menu sieci:

Kliknij ,aby wyświetlić menu główne i wybierz "Ustawienia", kliknij "Sieć". Ustaw adres IP i port na taką samą wartość oscyloskopu jak w kroku 2.

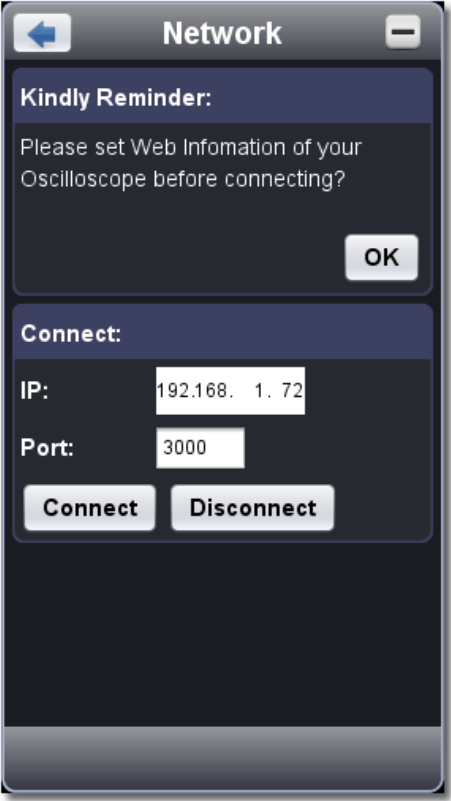

(4) Kliknij na "Połącz

## **23.7 Podłączenie urządzenia do sieci**

Jeśli oscyloskop nie łączy się automatycznie z oprogramowaniem poprzez tryb pracy LAN, należy utworzyć nowe urządzenie sieciowe poprzez NI MAX Manager. Aby podłączyć urządzenie do sieci, należy wykonać następujące czynności:

Zlokalizować i wybrać NI MAX Manager z menu Start systemu Windows.

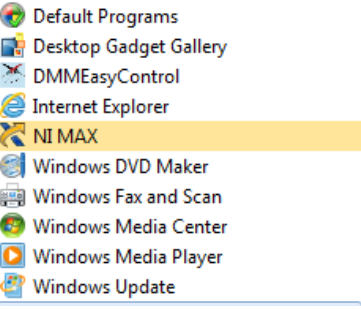

Otworzy się NI MAX Manager. Tam należy wybrać opcję Add Network Device (Dodaj urządzenie sieciowe), jak pokazano na poniższym rysunku:

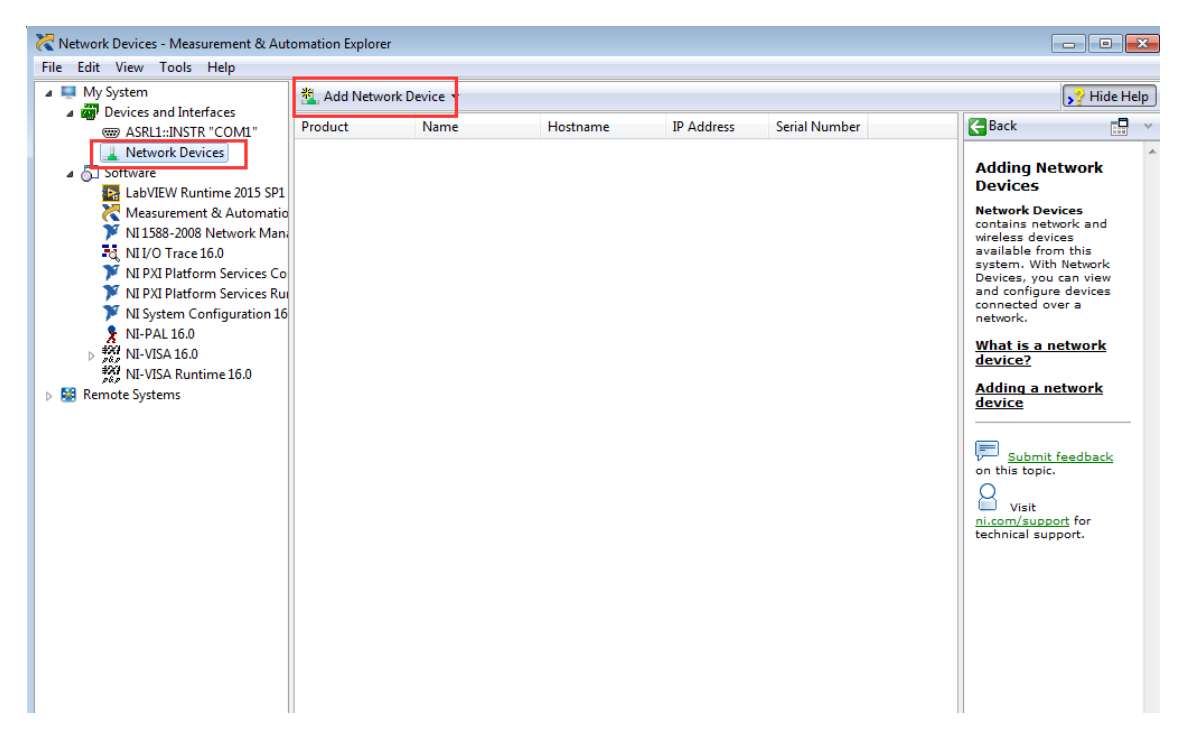

Naciśnij przycisk VISA TCP/IP Resource i otworzy się interfejs tworzenia urządzenia sieciowego.

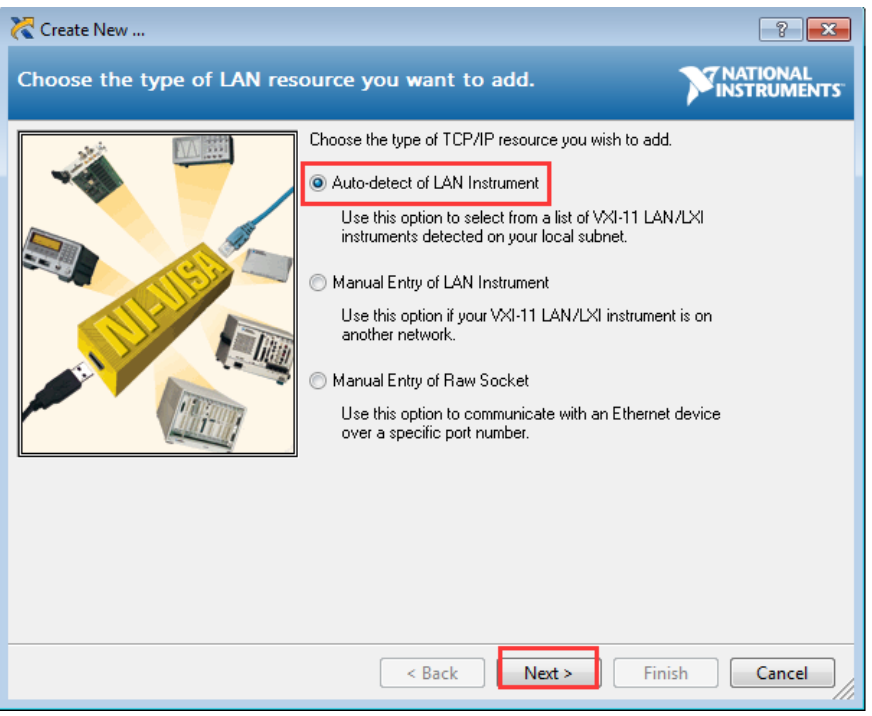

Wybierz funkcję automatycznego wyszukiwania, aby znaleźć oscyloskop w sieci. Po tym kroku otwiera się kolejne okno, w którym można wybrać oscyloskop.

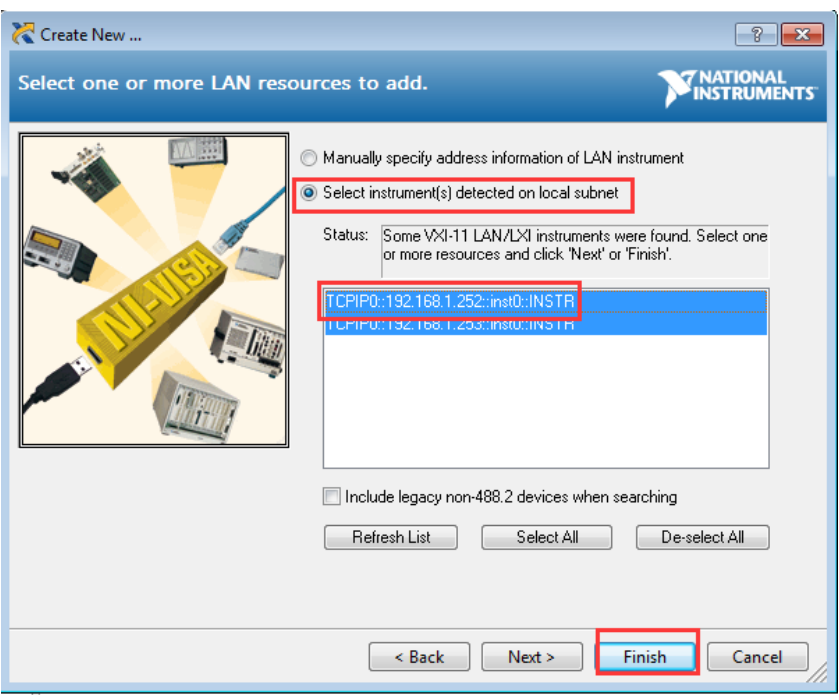

Po ręcznym dodaniu urządzenia należy ponownie otworzyć oprogramowanie, a urządzenie będzie teraz wyświetlane w pozycji menu USBFound.

## **23.8 Podłączenie urządzenia za pomocą funkcji WiFi (hotspot, opcja)**

Aby korzystać z funkcji WiFi (WLAN) oscyloskopu, konieczne jest, aby używany komputer PC obsługiwał komunikację WiFi. Ponadto wymagana jest pamięć USB WiFi, którą podłącza się do interfejsu WiFi (gniazdo USB) oscyloskopu.

Dla funkcji połączenia WiFi należy w menu w programie nacisnąć przycisk Home i kliknąć na ikonę Settings (Utility) i nacisnąć przycisk Network.

Teraz wybierz konfigurację WiFi.

W interfejsie ustawień WiFi wykonaj następujące czynności:

Wybierz typ połączenia AP. Teraz wprowadź SSID i wybierz hasło. Wpisz adres IP jak na poniższym obrazku i wybierz port (port może być wartością pomiędzy 0 a 65536). Zatwierdź wpisy przyciskiem Ok.

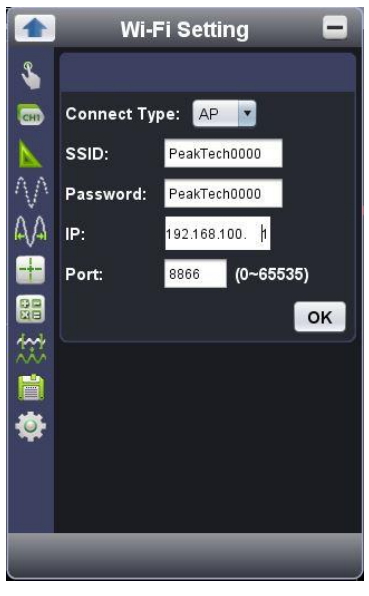

Jeśli na komputerze docelowym nie jest możliwe automatyczne przełączanie między połączeniem WiFi a LAN, należy wyłączyć LAN.

Zaznacz "Obtain IP address automatically" dla adresu IP komputera docelowego, lub użyj tych samych pierwszych 3 sekcji adresu IP jak w punkcie b. pod i), np. 192.168.100.

Aby korzystać z urządzenia poprzez WiFi, należy skonfigurować interfejs NI MAX w sposób pokazany w przykładzie w podrozdziale 23.7.

Teraz oscyloskop można wybrać na liście znalezionych urządzeń w menu głównym u góry po lewej stronie.

## **23.9 Podłączenie urządzenia poprzez funkcję WiFi (router)**

Aby korzystać z funkcji WiFi (WLAN) oscyloskopu, konieczne jest, aby używany komputer PC obsługiwał komunikację WiFi. Ponadto wymagana jest pamięć USB WiFi, którą podłącza się do interfejsu WiFi (gniazdo USB) oscyloskopu.

Dla funkcji połączenia WiFi należy w menu w programie nacisnąć przycisk Home i kliknąć na ikonę Settings (Utility) i nacisnąć przycisk Network.

Teraz wybierz konfigurację WiFi.

W interfejsie ustawień WiFi wykonaj następujące czynności:

Wybierz typ połączenia STA. Teraz wprowadź SSID routera, a następnie wprowadź hasło do routera. Wpisz adres IP jak na poniższym obrazku i wybierz port (port może być wartością od 0 do 65536). Zatwierdź wpisy przyciskiem Ok.

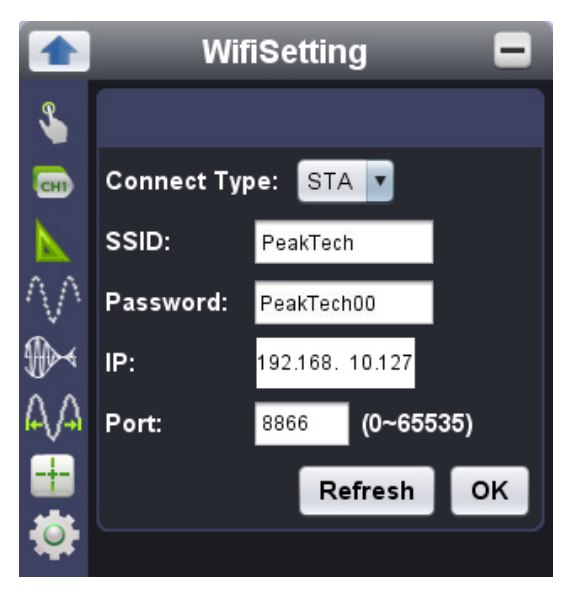

SSID i hasło w tym przypadku jest przykładem konfiguracji routera.

Po wprowadzeniu informacji należy potwierdzić wpis przyciskiem Ok. Po potwierdzeniu następuje automatyczny powrót do menu Informacje w ustawieniach WiFi. Przejdź ponownie do ustawień WiFi i naciśnij przycisk Odśwież, aby upewnić się, że wprowadzone dane zostały przesłane.

Aby korzystać z urządzenia poprzez WiFi, należy skonfigurować interfejs NI MAX w sposób pokazany w przykładzie w podrozdziale 23.7.

Teraz oscyloskop można wybrać na liście znalezionych urządzeń w menu głównym u góry po lewej stronie.

## **24. Specyfikacje techniczne**

O ile nie podano inaczej, dane techniczne dotyczą tylko oscyloskopów z ustawionym tłumieniem sondy 10X. Dane techniczne mają zastosowanie tylko wtedy, gdy oscyloskop spełnia dwa następujące warunki: co najmniej

- Urządzenie powinno pracować nieprzerwanie przez 30 minut.
- \* Przeprowadzić "samokalibrację", jeśli temperatura pracy zmieni się o maksymalnie lub nawet więcej niż 5°C.

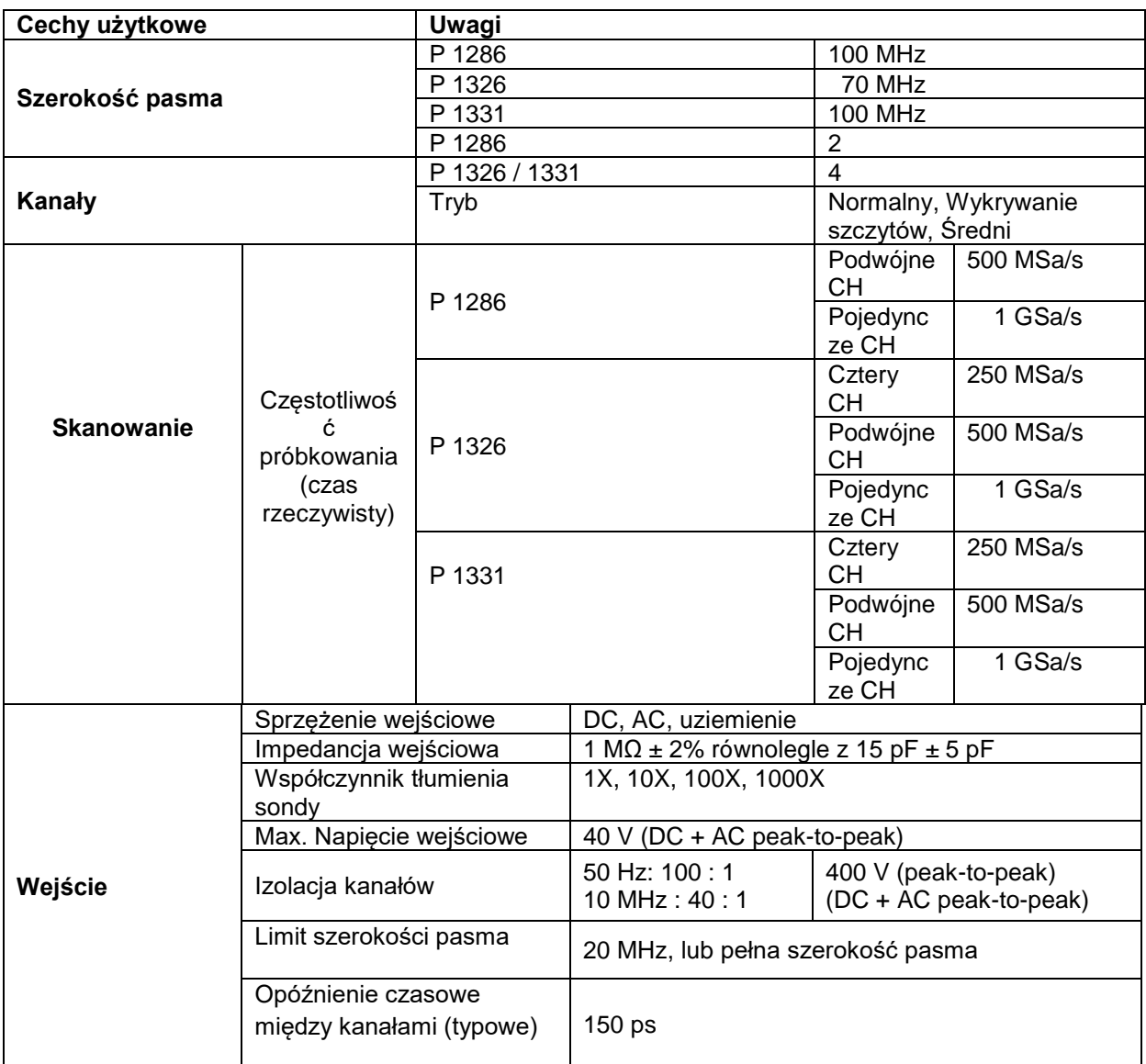

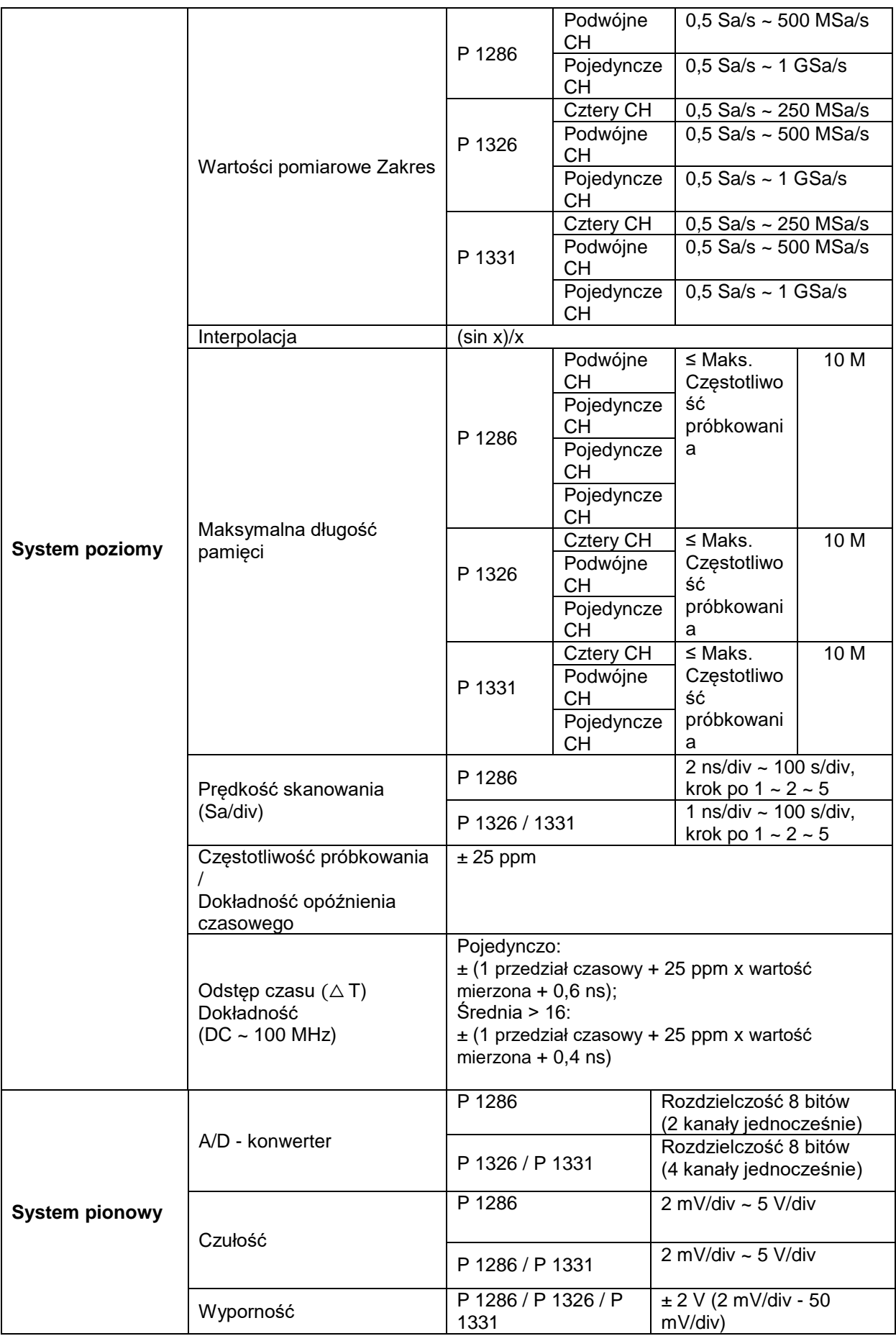

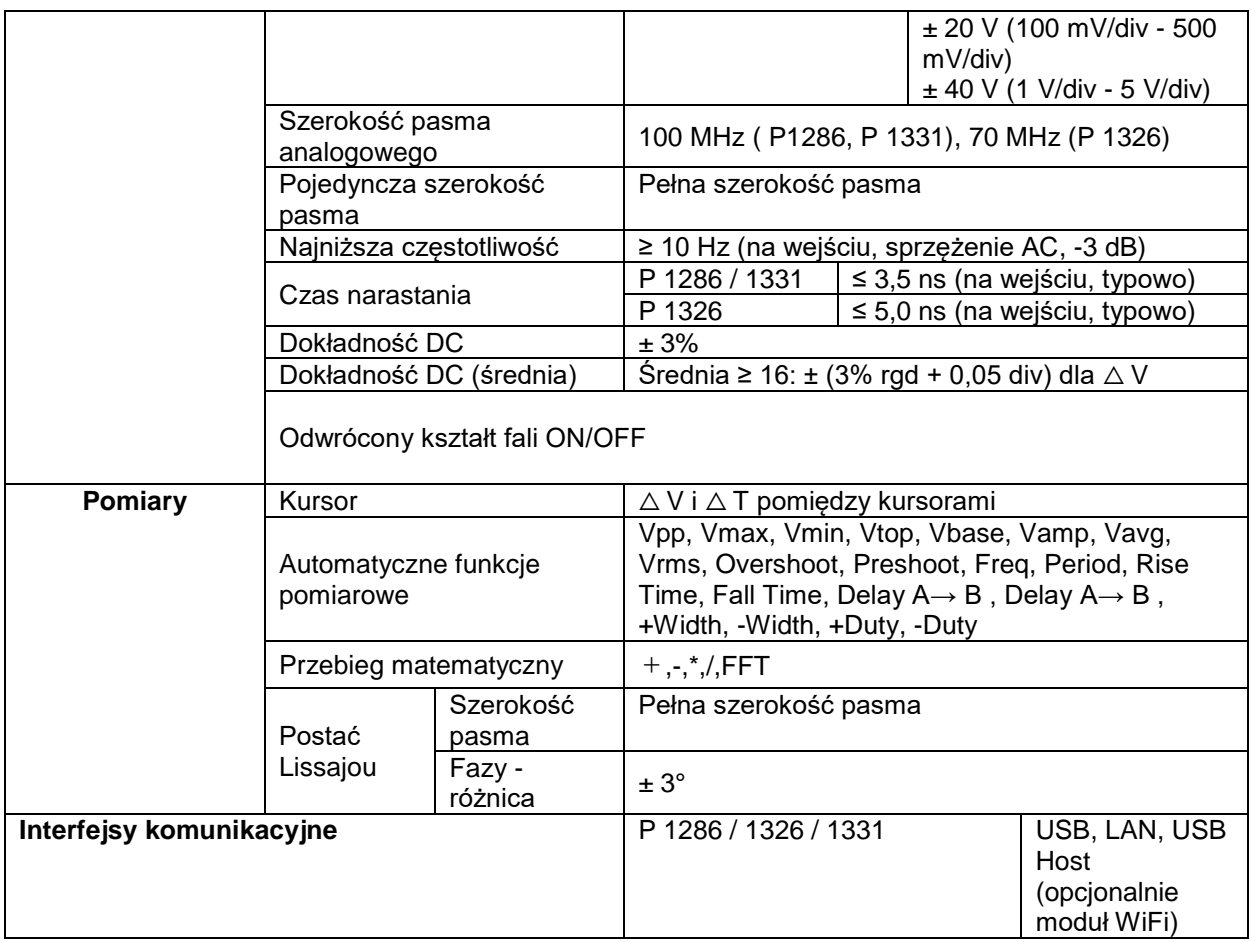

## **Spust:**

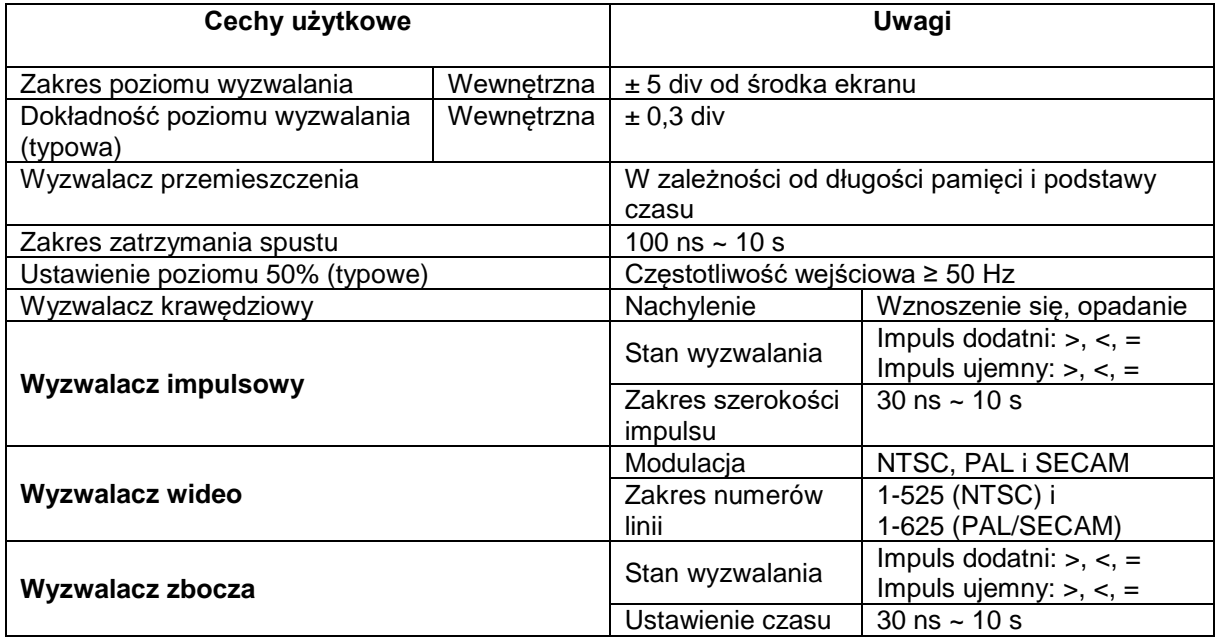

## **Generator funkcyjny (P 1286)**

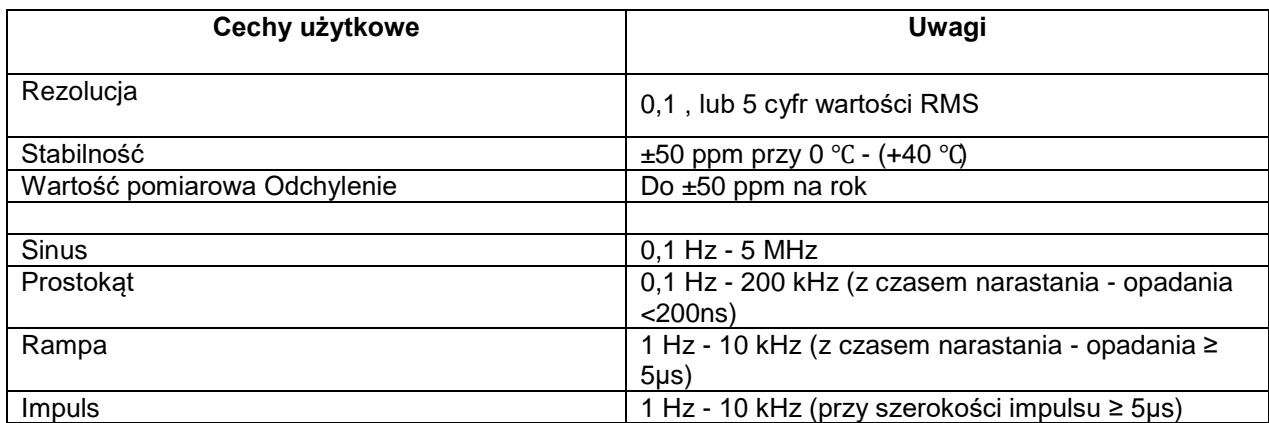

## **Amplituda (obciążenie standardowe przy 50 Ω, tylko P 1286)**

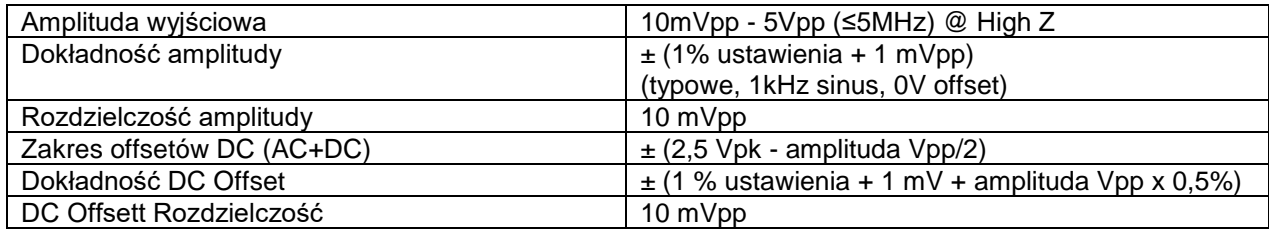

## **Komunikacja / Interfejsy**

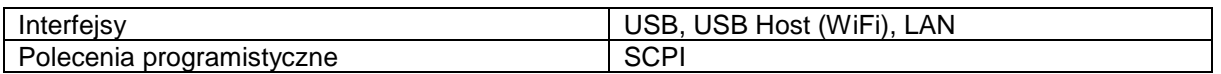

## **Zasilanie**

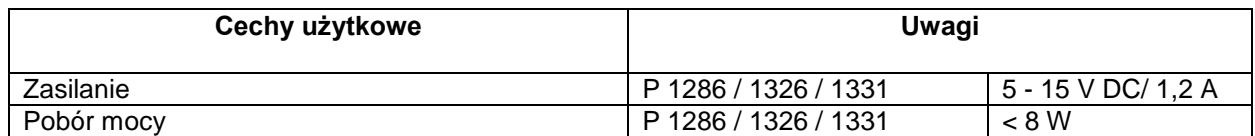

## **Warunki środowiskowe**

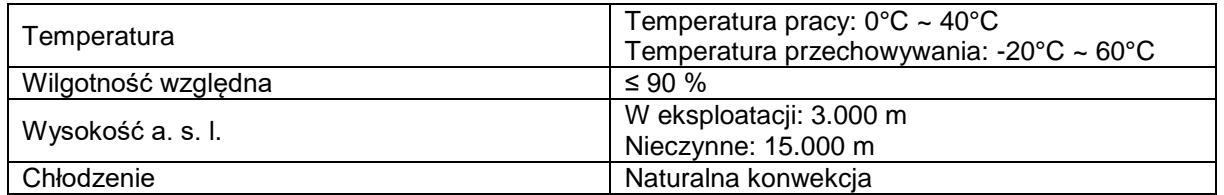

## **Parametry mechaniczne**

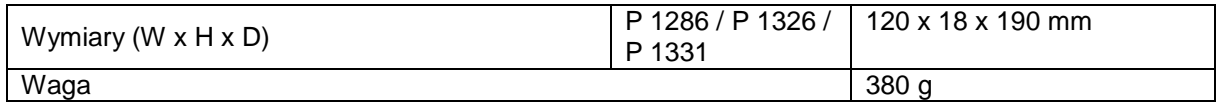

## **Załącznik A:**

Akcesoria w zestawie:

- Sonda: 1,2 m, przełączalna 1:1 (10:1) 2 szt P 1286 4 szt. P 1326/1331
- 1x płyta CD (zawierająca oprogramowanie i instrukcję obsługi)
- 1x kabel interfejsu USB
- 1x pokrowiec ochronny
- 1x zasilacz sieciowy AC-DC

*Wszelkie prawa zastrzeżone, w tym prawa do tłumaczenia, przedruku i reprodukcji niniejszej instrukcji lub jej części.*

*Reprodukcje wszelkiego rodzaju (fotokopia, mikrofilm lub inna metoda) są dozwolone tylko za pisemną zgodą wydawcy.*

*Ostatnia wersja w momencie druku. Zastrzegamy sobie prawo do wprowadzania zmian technicznych w urządzeniu w trosce o postęp.*

*Niniejszym potwierdzamy, że wszystkie urządzenia spełniają specyfikacje podane w naszych dokumentach i są dostarczane skalibrowane fabrycznie. Zalecane jest powtórzenie kalibracji po upływie 1 roku.*

*© PeakTech***®** 12/2023 Po./Ehr./Lie./Ehr

PeakTech Prüf- und Messtechnik GmbH - Gerstenstieg 4 -. DE-22926 Ahrensburg / Niemcy  $\mathbf{E}$ +49-(0) 4102-97398 80 +49-(0) 4102-97398 99 **■** [info@peaktech.de](mailto:info@peaktech.de) www.peaktech.de